برنامج مستخذم BizFAX

**شركة بهراء لالتصاالت وتقنية المعلىمات**

# BizFAX

# **E** Series دليل برنامج المستخذم

# 2.1.0.4

# **Yeastar Technology Co., Ltd**

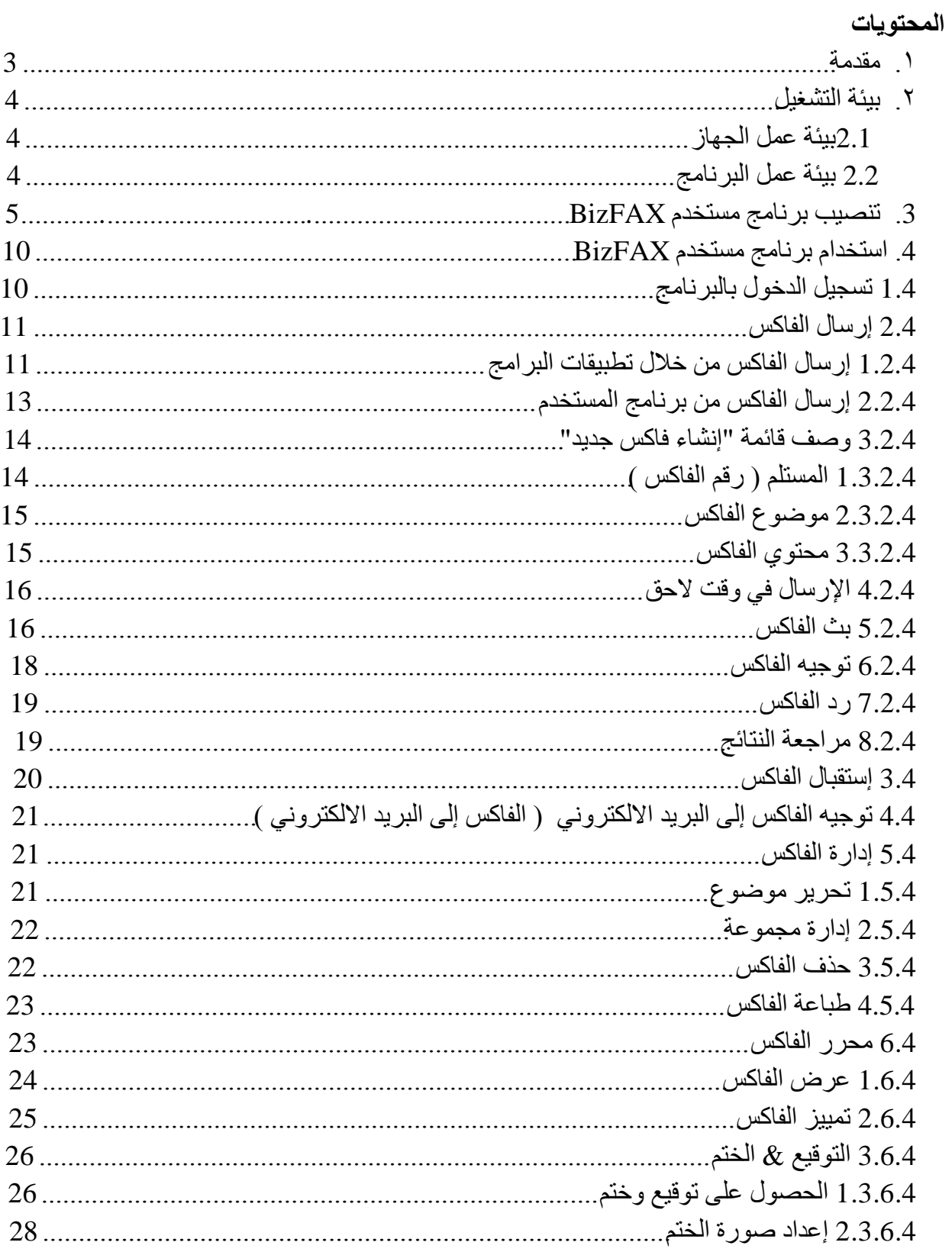

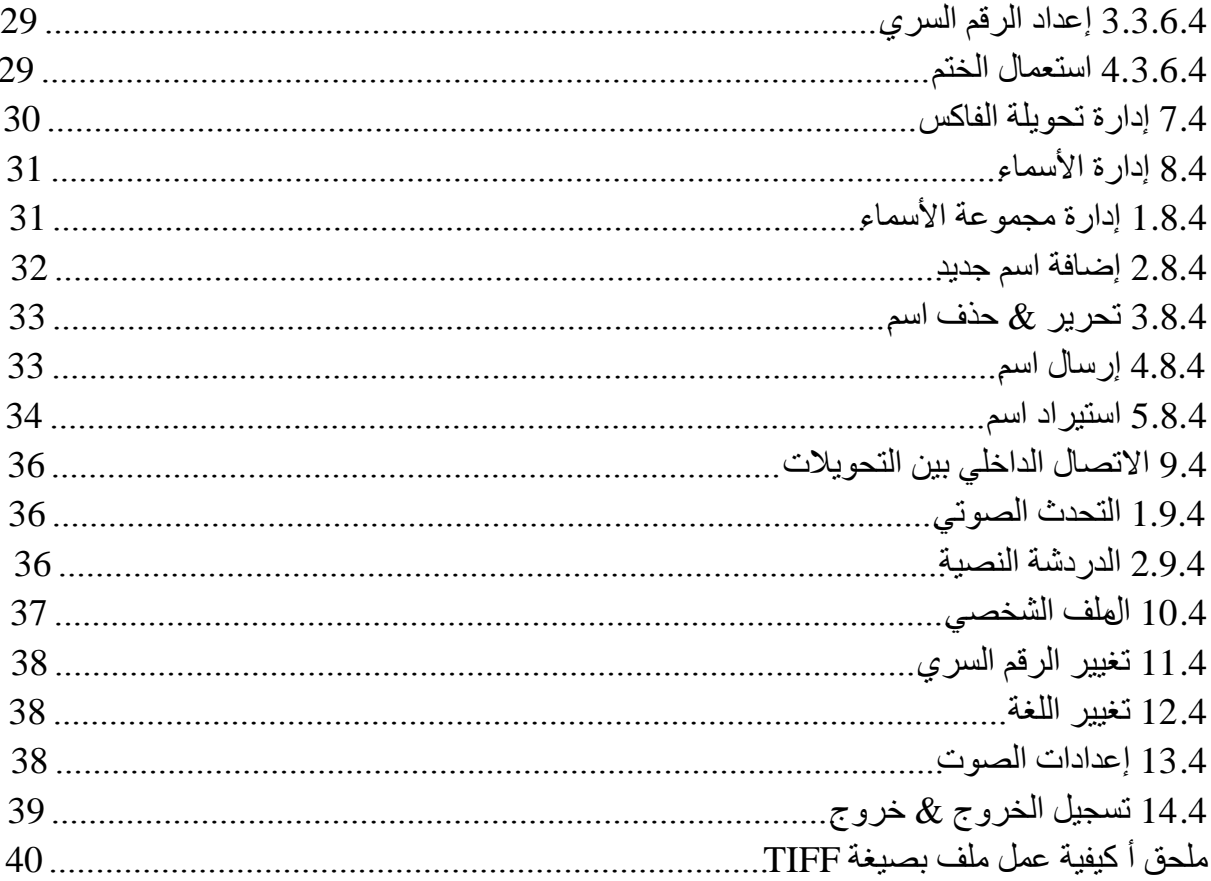

# **.1 يقذيخ**

يجمع نظّام الفاكس سيرفر BizFAX بين تقنية الفاكسات التقليدية وتقنية الشبكات. بعد توصيل خط الهاتف العادي PSTN والاتصال بالشبكة LAN أو الانترنت ، وباستخدام برنامج المستخدم على جهاز الكمبيوتر ، يستطيع المستخدم وبسهولة إنشاء نظام فاكس الكتروني يتميز بالحماية والكفا ءة وبتكلفة معقولة لإحتياجات العمل والمثير أيضاً أن كل ذلك يتم من خلال عملية الكترونية على جهاز الكمبيوتر دون ا لحاجة لإستخدام ورقة واحدة.

يستطيع أي مستخدم من خلال برنامج المستخدم الاستمتاع باستقبال وإرسال آلي للفاكسات بخلاف مميزات الإدارة. أثناء إرسال فاكس ، ليس على المستخدم سوى تسليم الملف إلى سيرفر BizFAX ليقوم النظام بإرسال ملف الفاكس بشكل آلى حسب الطلب.

تمتع بنسخ آلي لملفات الفاكس مع سهولة إدار اتها ، ولك أن تتخيل كم يساعدك على تحسين إنتاجية الشركة مع إمكانية إضافة توقيع شخصي وكذلك وضع ختم الشركة وإرسال الفاكس إلى البريد الالكتروني والعكس. إن الدمج المتطور بين جهاز BizFAX والانترنت والبريد الالكتروني ورسائل SMS يساعد المستخدم على إرسال واستقبال الفاكسات وقتما شاء وأبنما كان..

# 2. بِيئة التشغيل

# 1.2 بيئة ع*مل* الجهاز

- . وحدة المعالجة المركزية (CPU): يوصى باستخدام معالج أكبر من INTEL PIII5000.
	- الذاكرة: يوصىي باستخدام ذاكرة عشوائية RAM بحد أدنى 128 ميجا بايت.
		- القرص الصلب : حد أدنى 1 جيجا بايت.

# 2.2 بيئة عمل البرنامج

ٔظبَ اٌزشغً١ : ٕ٠ٚلٚى XP , ٕ٠ٚلٚى 2000 , ٕ٠ٚلٚى 2003 , ٕ٠ٚلٚى فَ١زب , ٕ٠ٚلٚى

2008 ، ويندوز 7

# **.3 رُصٛت ثزَبيح انًسزخذو**

يعرض هذا الجزء كيفية تنصيب برنامج المستخدم لجهاز BizFAX على جهاز الكمبيوتر. ١. قم بنكم لِي برنامج المستخدم من خلال الرابط التالي : <http://www.yeastar.com/download/BizFAXClientSetUP.exe>

٢. انقر مرتين على "BizFAXClientSetUP.exe" ; للوصول إلى شاشة تنصيب برنامج المستخدم لجهاز BizFAX.

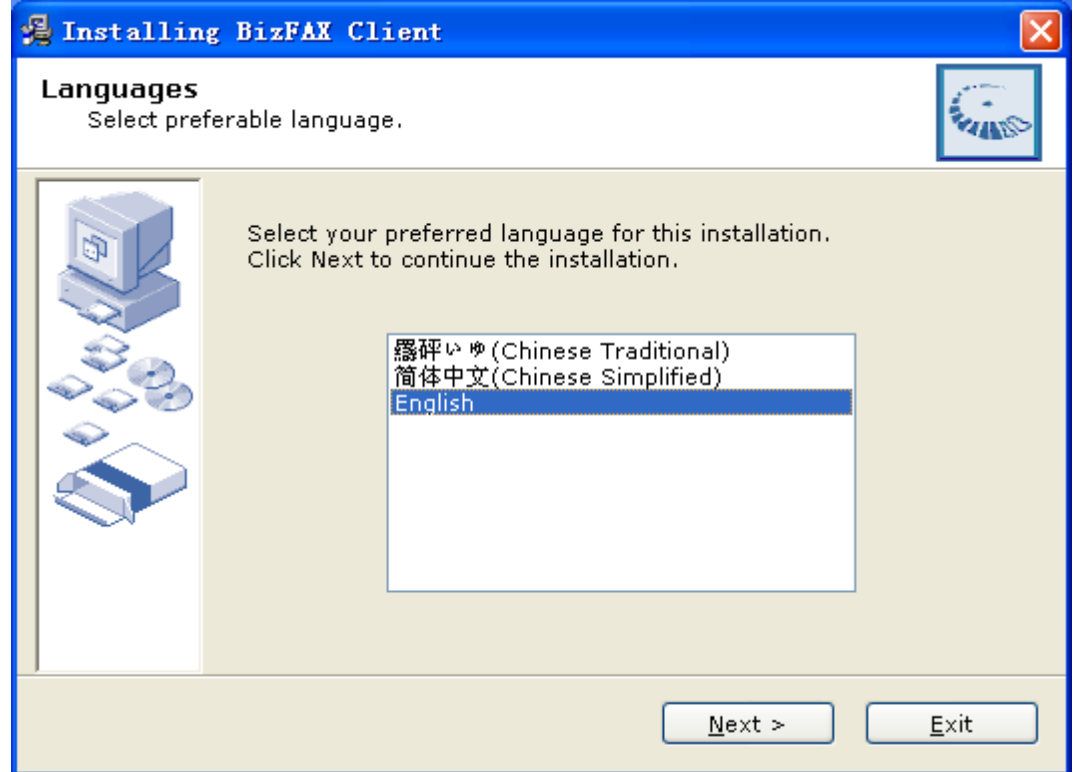

شكل 3-1

٣. انقر التالي للاستمرار.

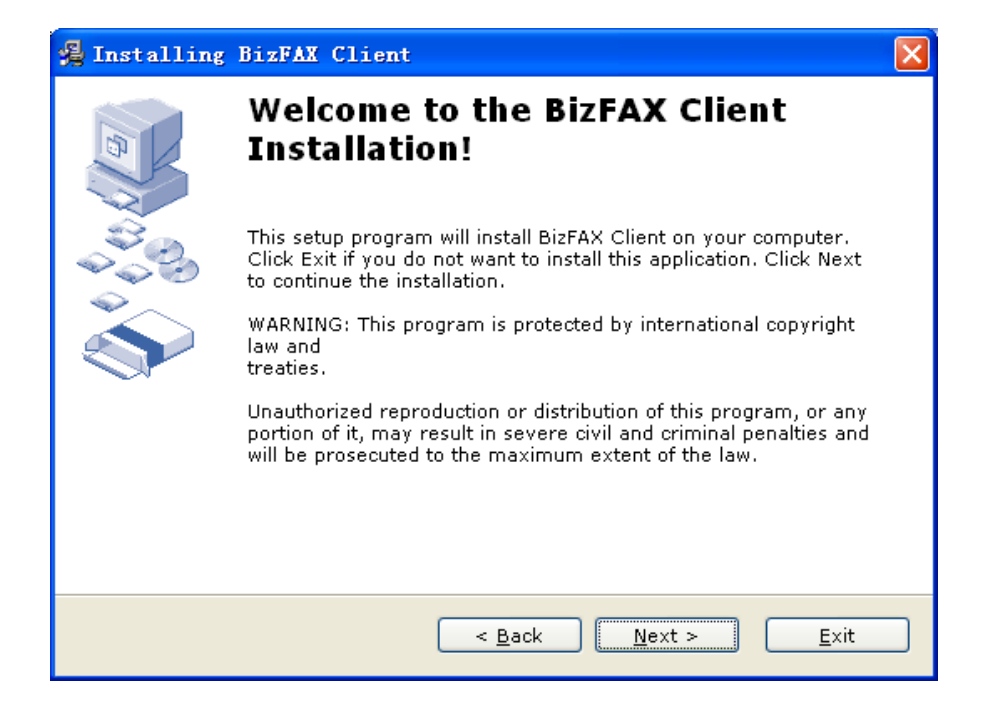

شكل 3-2

٤ بـ إقرأ اتفاقية ترخيص البرنامج ، اختر "أوافق على البنود والشروط الواردة أعلاه" ثم انقر التالبي للاستمرار إنظر الشكل رقم 3-3

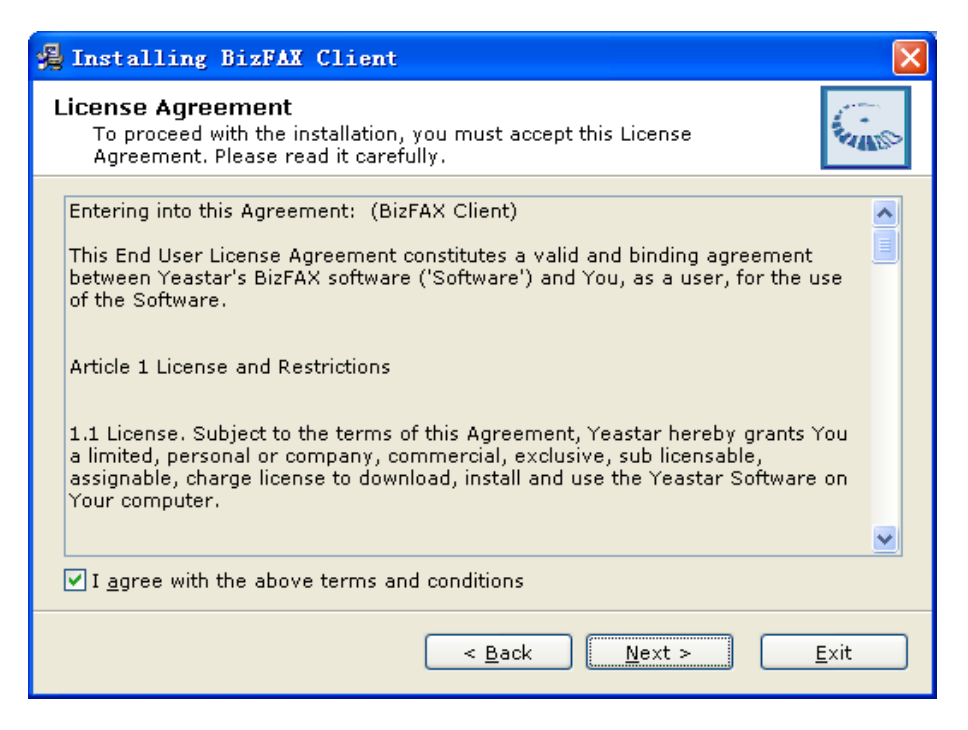

ه انقر "النالي" بعد الإطلاع على نص الاتفاقية

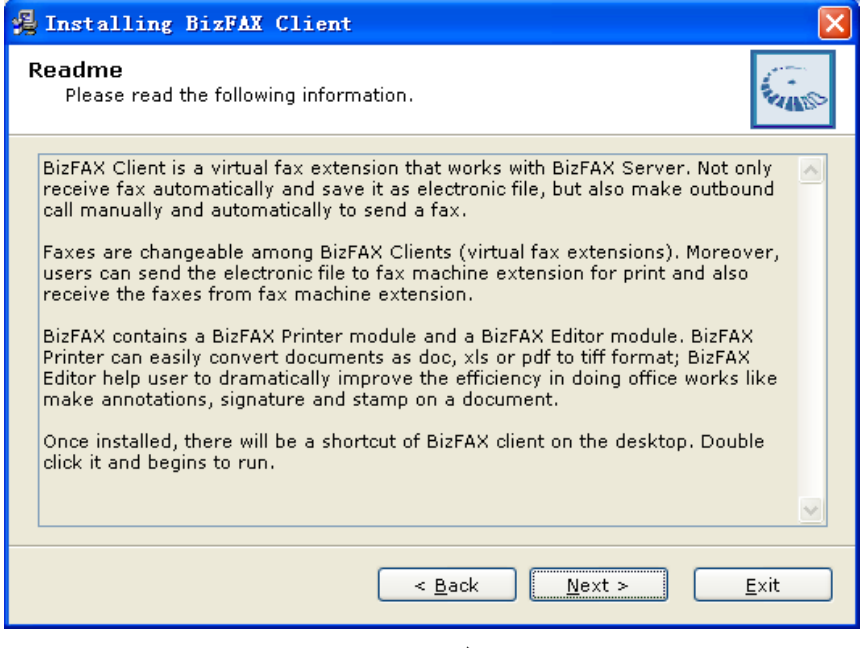

شكل 3-4

# ٦. اختر المكان الذي تود تخزين برنامج المستخدم فيه على جهاز الكمبيوتر . انقر التالي للاستمرار .

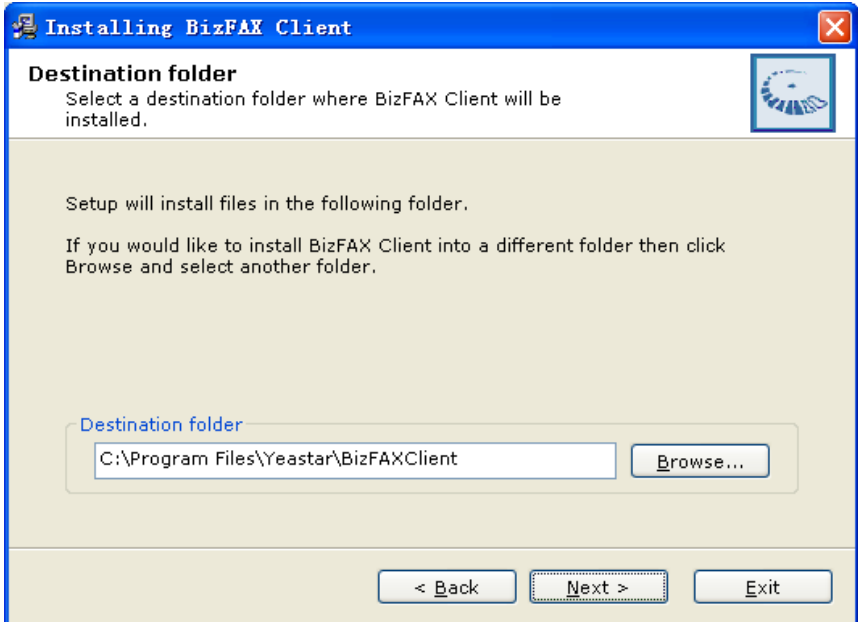

شى5-3ً

٧. ستظهر شاشة منبثقة للتنبيه بما يلي: ( 1 ) بدء برنامج المستخدم بعد التّنصيب. ( 2 ) إنشاء أيقونة للبرنامج على سطح المكتب. ا بدء برنامج مستخدم  $\rm{BizFAX}$  مع بدء تشغيل ويندوز

قم بنفعيل الخيار ات حسب متطلباتك ثم انقر التالي.

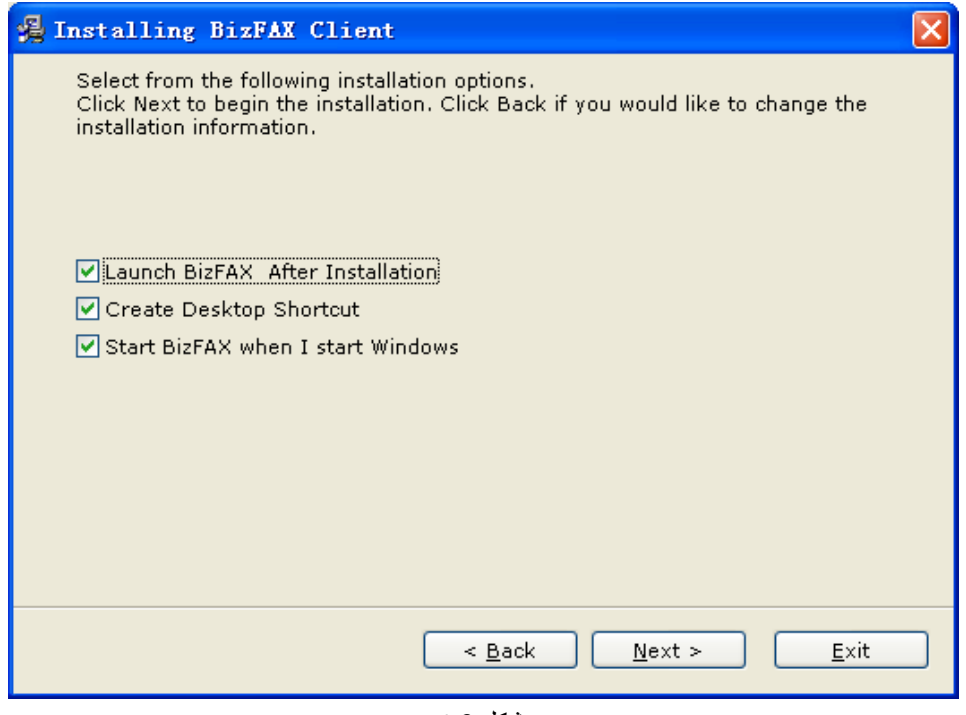

شكل 3-6

٨. ادخل إلى ملفات التنصيب ، سوف يبدأ النظام في خطوات التنصيب والتي سوف تستغرق فترة للإنهاء.

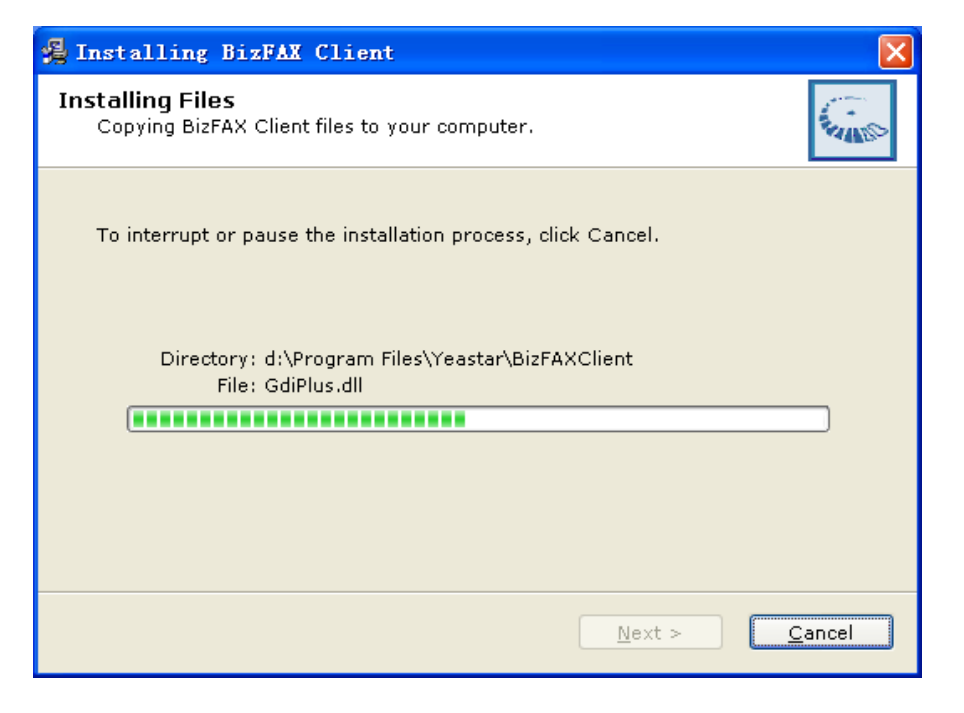

شكل 3-7

٩ . بمجرد اكتمال التنصيب سوف تظهر شاشة منبثقة للتنبيه عن إنتهاء تنصيب البرنامج بنجاح. انقر إنهاء.

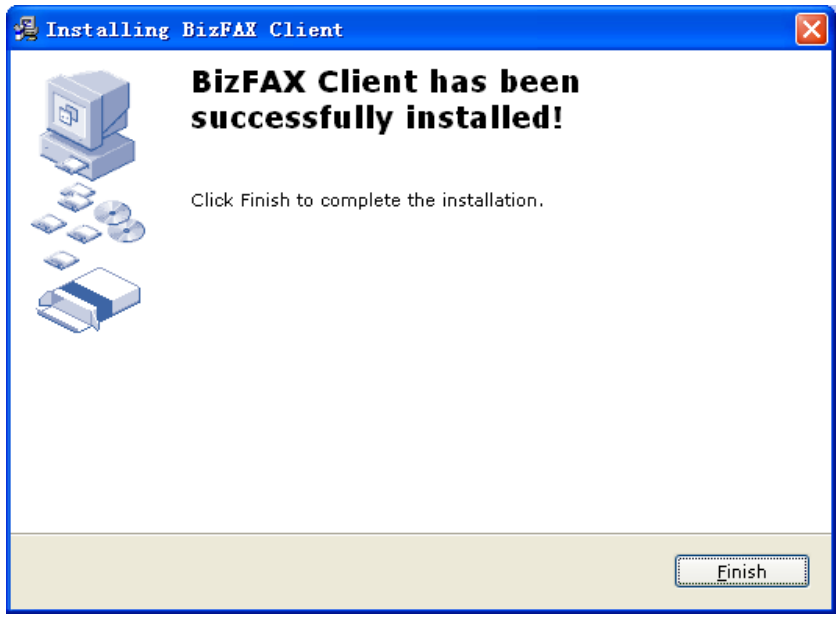

شكل 8-3

# **.4 اسزخذاو ثزَبيح يسزخذو BizFAX**

#### 1.4 تسجيل الدخول بالبرنامج

بعد الانتهاء من تنصيب البرنامج ، يمكنك الاستمتاع بالمميزات الفعالة التي يقدمها برنامج الهستخدم.

لم العلم .<br>انقر مرتين على الأيقونة مسم البدء البرنامج . فضلاً أدخل رقم التحويلة والرقم السري ثم انقر "تسجيل الدخول" . وَح كما هو موضح بالشكل 4-1

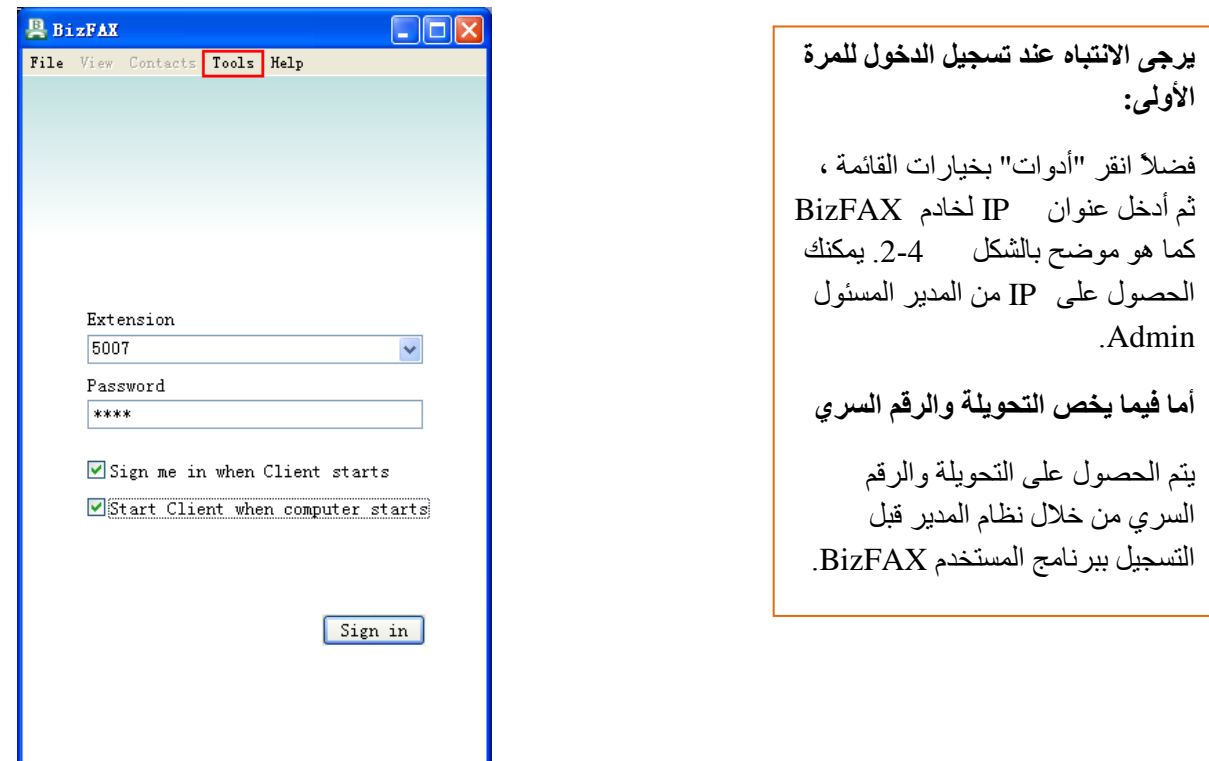

شكل 4-1

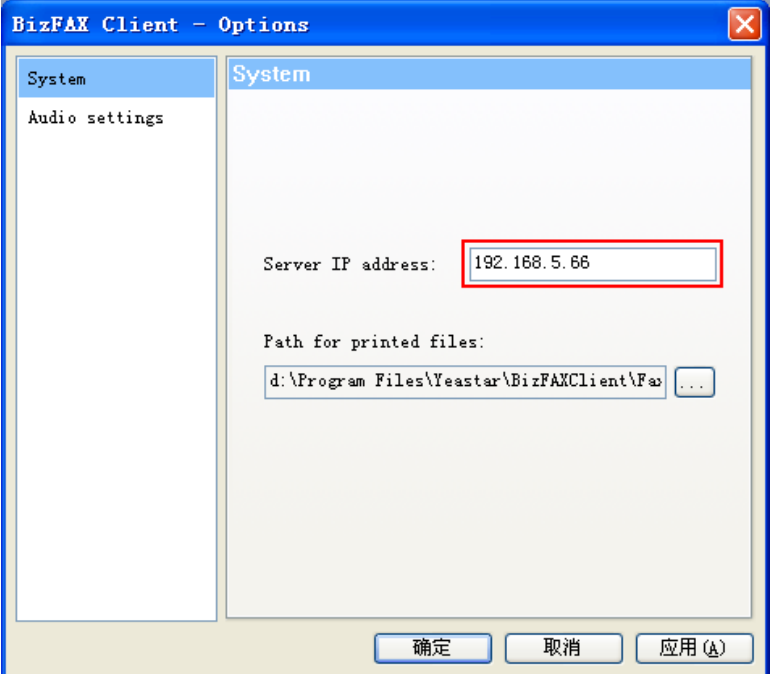

شىً 2-4

#### **2.4 إرسبل انفبكس**

بعد الإنتهاء من تنصيب برنامج المستخدم BizFAX ، سوف يقوم النظام بإنشاء طابعة فاكس افتراضية باسم "  $\mathop{\hbox{\rm BizFA}}$  " بملف الطابعة بلوحة التحكم.

# **1.2.4 إرسبل انفبكس يٍ خالل رطجٛقبد انجزايح**

تتبني تطبيقات البر امج طريقة الطباعة الافتر اضية "Virtual Print" لتحقيق خاصية إرسال الفاكس. لذلك بإمكان كافة البرِ امج إرسال الفاكس من خلال طابعة ۖ BizFAX طالما أنها تدعم خاصية الطباعة. افتح أي وثيقة تدعم الطباعة ، ثم اختر طباعة "Print" ليظهر مربع حواري فوري كما هو موضح بالشكل 4-3:

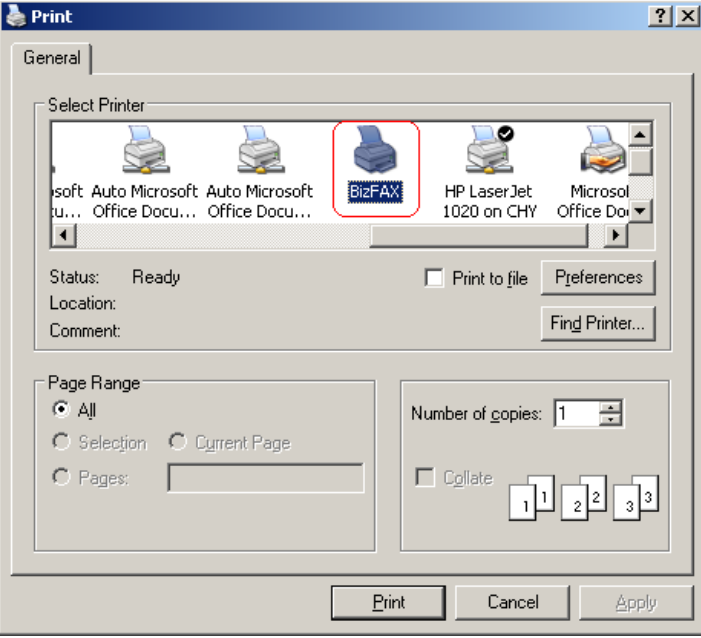

شكل 4-3

اختر "BizFAX" من قائمة الطابعة ثم انقر موافق "OK".

سوف يقوم النظام ىلِنشاء نافذة لإرسال فاكس جديد "Create new fax" ليتم طباعة الملف بصيغة TIFF وإضافته لقائمة المهام.

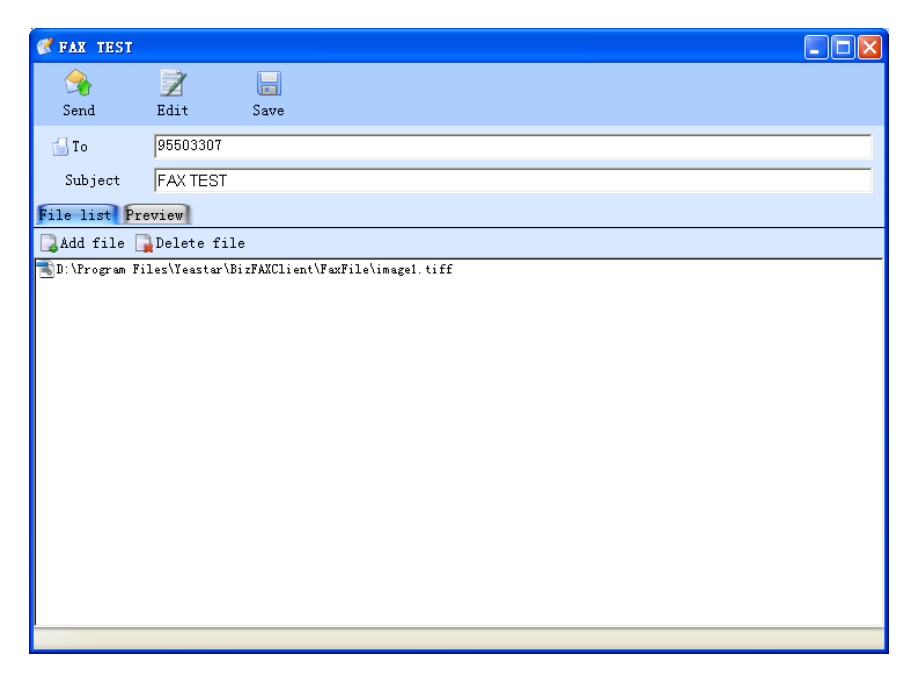

#### **2.2.4 إرسبل انفبكس يٍ خالل ثزَبيح انًسزخذو**

( 1) ادخل إلى قائمة الفاكس ، ثم انقر إنشاء "Create" لإنشاء فاكس جديد.

(2) انقر إضافة ملف "add file" لإختيار الملف الذي تود إرساله من جهاز الكمبيوتر.

\*.bmp, \*.jpg, \*.png, \*.doc, \*.docx, \*.xls, \*.xlsx, \*.pdf, \*.tif, \*.tiff, غخ١ثظ فبدٌٍّا فمؾ :**يالزظخ** txt.\* أو rtf.\* يمكن إضافتها بهذه الطريقة. بينما الملفات التي لها صيغة مختلفة فيمكن فتحها بو اسطة تطبيقات البرامج وإرسالها من خلال الطباعة "Print".

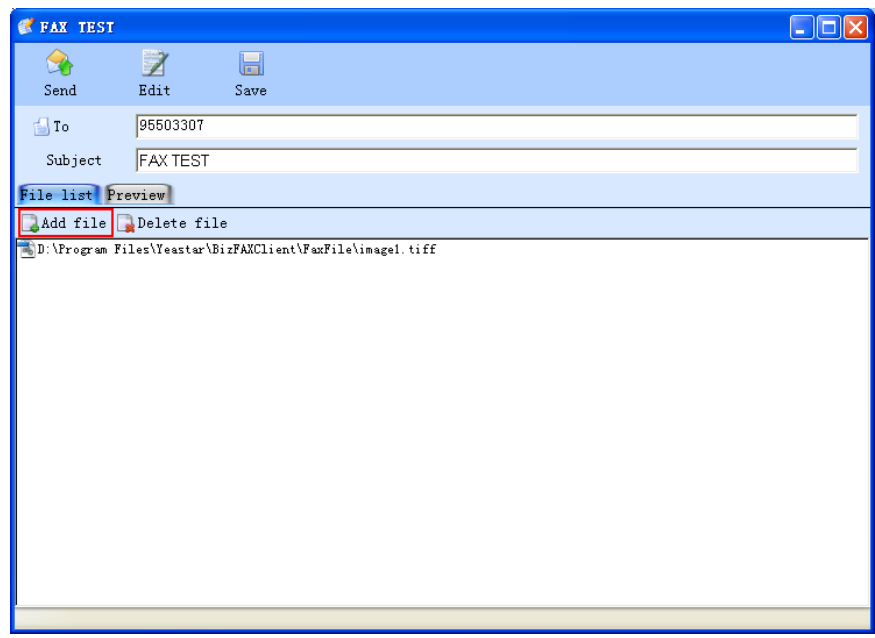

شكل 4-5

#### دمج عدة ملفات لإرس**الها مرة واحدة**

إذا أراد المستخدم إرسال عدة ملفات في نفس الوقت ، فبإمكانه النقر على زر إضافة ملف " Add file" مرة أخرى لإضافة ملفات أخرى لقائمة المهام. أو استخدام تطبيقات البرامج لفتح الملفات أولاً ومن ثم اختيار الطباعة " Print" لإر سالها إلى قائمة الفاكس.

وبجانب خيار الإضافة ، يستطيع المستخدم حذف الملفات الغير ضرورية من القائمة بعد النقر على زر حذف الهلف ."Delete File"

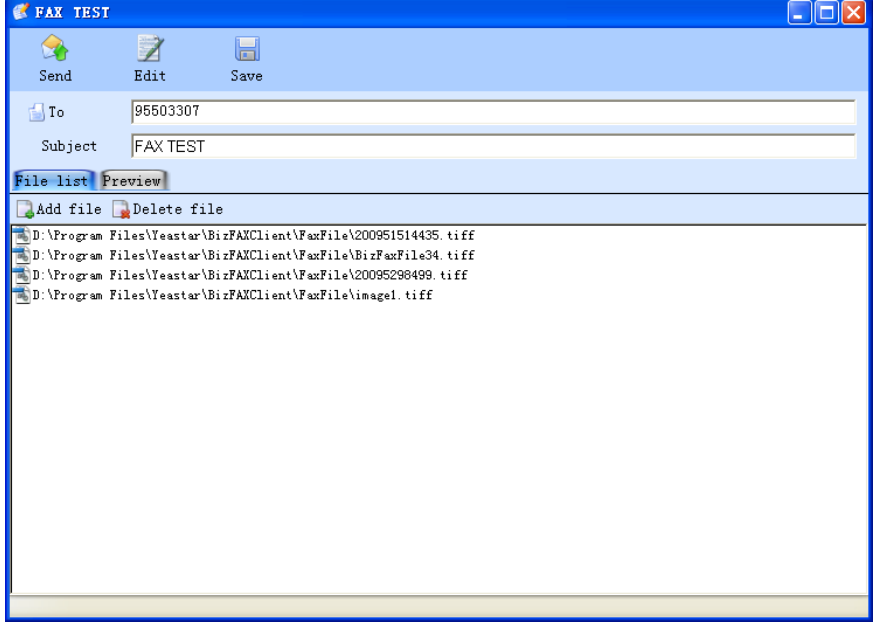

- شىً 6-4
- **3.2.4 ٔصف قبئًخ إَشبء فبكس خذٚذ "Fax New a Create"**
	- **1.3.2.4 انًسزهى ) رقى انفبكس (**
	- هناك طريقتلن لإدخال رقم المستلم ( رقم الفاكس ):
		- أدخل الرقم مباشرة كما هو موضح بالشكل 4-7

الطريقة الصحيحة لإدخال رقم الفاكس: على سبيل المثال إدخال رقم شركة بمدينة زيامن بالصبين حيث يبدأ مفتاح المنطقة بـ 0592 ورمز الدولة 0086:

- $(1)$ رقم الفاكس داخلِهاً لهذه الشركة هو : 5503307
- $(2)$ رقم الفاكس محلياً لهذه الشركة هو  $(7)$
- $(3)$ رقم الفاكس دولياً لهذه الشركة هو : 00865925503307
	- **يالزظخ**: 0+5503307 أٚ 9+5503307

عند إرسال فاكس من تحويلة مستخدم ، يجب إضـافة رقم 0 في البداية أو 9 والتي تتطلبها أحيانـًا أنظمة السنتر الات PBX قبل الاتصال بر قم الفاكس المستلم.

95503307;905925503307;900865925503307

ي انقر على المستلم "Receiver" واختر جهات الاتصال من مفكرة العناوين.

 $\left| \cdot \right|$  To

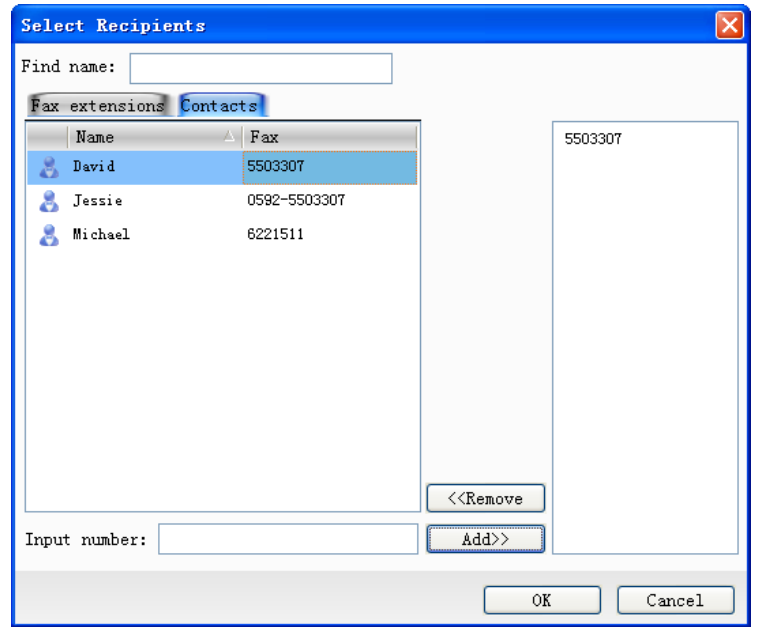

شكل 4-8

من الأسماء اختر رقم الفاكس " Fax Number" ثم انقر إضافة " Add' وسوف يظهر الرقم الذي تم اختياره على المربع الأيمن ثم انقر موافق "OK" للإنهاء.

# **2.3.2.4 يٕضٕع انفبكس**

تمييز الفاكسات لتسهيل الإدار ة والبحث.

#### **3.3.2.4 يسزٖٕ انفبكس**

1) إضافة فاكس : اختر ملف أو أكثر من جهاز الكمبيوتر لإرساله مرة واحدة.

2) حذف الفاكس : احذف ملف أو أكثر من قائمة ملف الفاكس.

#### معاينة :

يستطيع المستخدم معاينة ومراجعة الفاكس من خلال "Preview".

#### تحرير <u>:</u>

يستطيع المستخدم إضافة توقيع أو تدوين ملاحظات على الملف الذي تم اختيار ه. انقر تحرير فاكس "Edit Fax" لتعديل المحتويات ، مع إضافة التوقيع والختم مباشرة.

# 4.2.4 الإرس**ال في وقت لاحق**

بإِمكان جهازِ BizFAX إرسال الفاكس في وقت محدد يتم إعداده بواسطة المستخدمين. يستطيع المستخدم تخصيص الوقت بما يلائم أقل تكلفة لسعر المكالمة لتسليم الفاكس وهذه الخاصية بالتحديد مفيدة لإرسال الفاكسات الدولية بمِراعاة فروق التوقيت بين الدول.

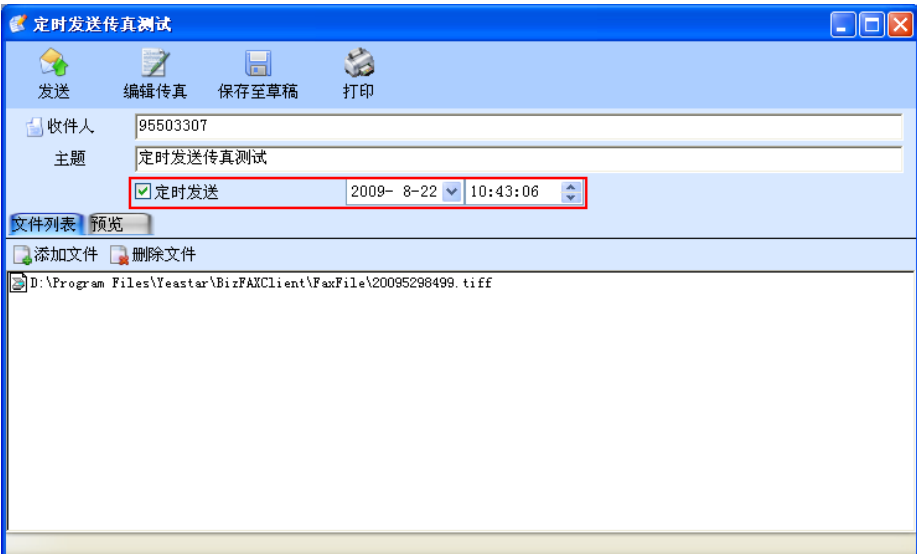

شىً 9-4

#### **5.2.4 ثش انفبكس**

يسمح النظام للمستخدم بإرسال نفس ملف الفاكس إلى مجمو عة مختلفة من المستخدمين في نفس الوقت ، بمعنى بث الفاكس.

هناك طريقتان للحصول على خدمة بث الفاكس:

1 . أدخل أرقام الفاكسات مباشرة وافصل بينهم بفاصلة منقوطة ٍ انظر شكل رقم 4-10

برنامج مستخذم BizFAX

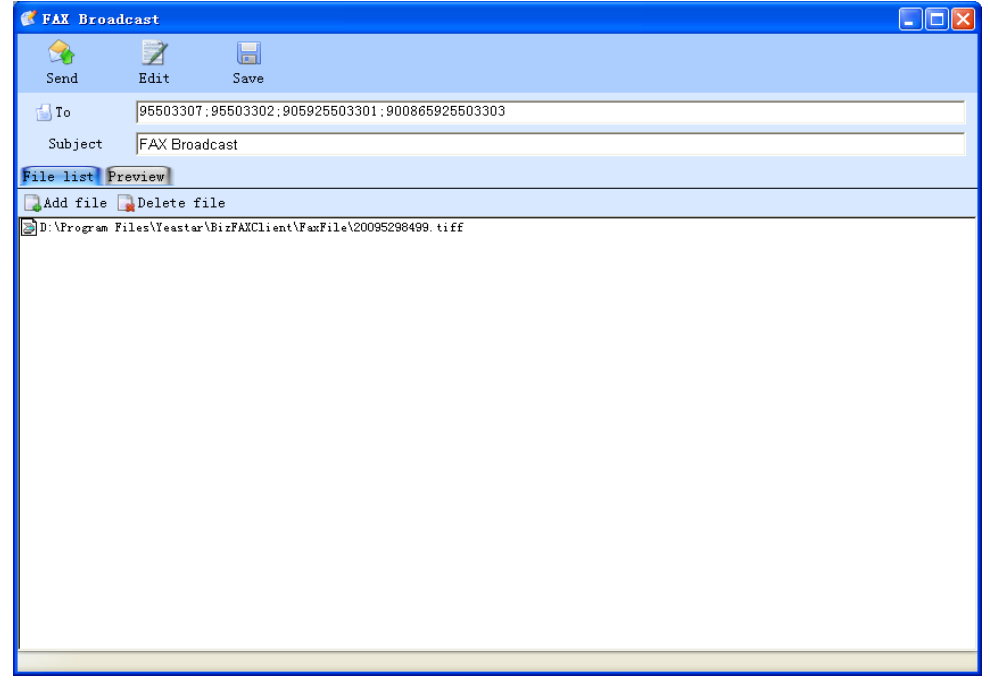

 $10-4$  شكل

٢ . انقر على المستلم "Receiver" واختر عدة أسماء من مفكرة العناوين لإضافتها بالمربع الأيمن كما هو موضح بالشكل4-11

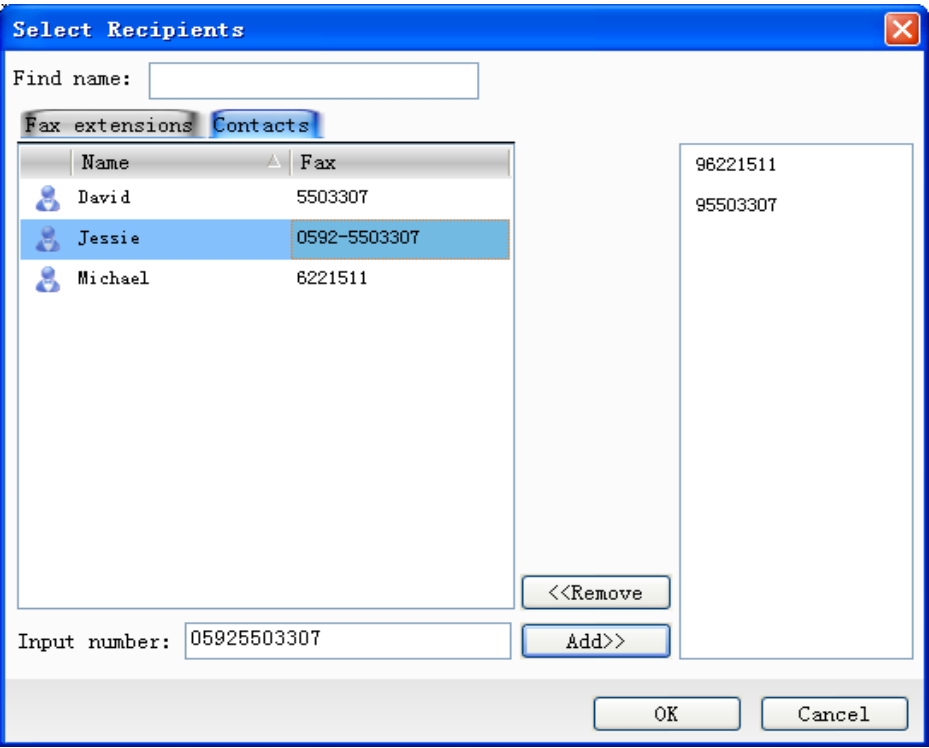

شىً 11-4

- **6.2.4 رٕخّٛ انفبكس**  يستطيع المستخدم تحويل الفاكسات المستلمة إلى كل من تحويلة المستخدمين الداخلية والأرقام الخار جية.
- ١ . التوجيه إلى التحويلات الداخلية انقر بالجانب الأيمن للفأرة على الفاكس الذي تم اختياره واختر توجيه " Forward" من القائمة المنسدلة. انقر إلى "To" لإختيار المستلمين من التحويلات كما هو موضح بالشكل 4-12 انقر مرتين على أسماء التحويلات من تحويلات الفاكس " Fax Extension" أو انقر إضافة "Add " لإضـافة التحو بلات المختار ة بالقائمة البمني.

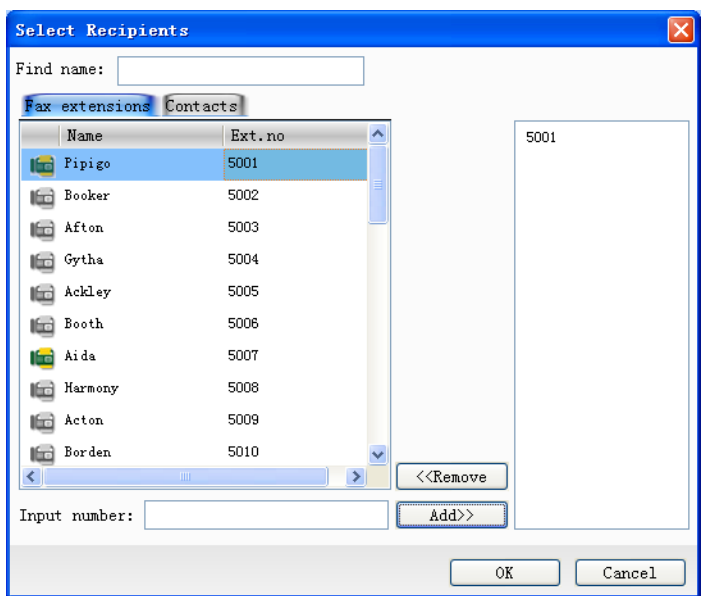

شى12-4ً

- **.2 انزٕخّٛ ألرقبو خبرخٛخ**
- ٣. انقر بالجانب الأيمن من الفأرة على الفاكس الذي تم اختياره واختر توجيه " \_\_\_\_\_\_\_\_\_\_\_\_\_\_\_\_\_\_\_\_\_\_\_\_\_ القائمة المنسدلة. انقر إلى "To" لإختيار المستلمين من الأسماء "Contacts" كما هو موضح بالشكل 4-13
- ٤ . انقر مرتين على أسماء التحويلات أو انقر إضافة " Add'' لإضافة الأسماء المختارة بالقائمة اليمني.

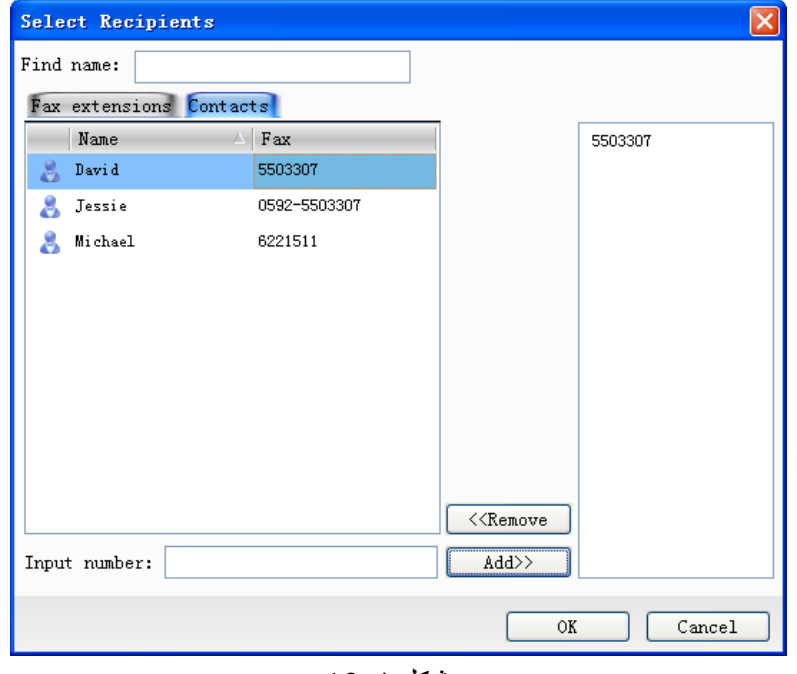

شكل 4-13

**7.2.4 رد انفبكس** 

يستطيع المستخدم الرود على الفاكس المستلم مباشرة. انقر بالجانب الأيمن للفأرة على الفاكس الذي تم اختيار ه ، ثم اختر رد " Reply" من القائمة المنسدلة ، وسوف تظهر نافذة منبثقة حيث يستطيع المستخدم تحرير الفاكس لتمييزه وكذلك وضع توقيع وختم. بعد التحرير ، يستطيع المستخدم الود على الفاكس الذي تم تعديله.

**8.2.4 يزاخؼخ انُزبئح**

بمجرد إرسال المستخدم للفاكس، يتم تسليم مهمة الإرسال إلى ال سير فر . إذا كان الفاكس بالانتظار لأخذ دوره في عملية الإرسال أو جاري إرساله ، سوف يتم حفظ الفاكس بملف الصادر "Outbox". إذا تم إرِ سال الفاكس بنجاح ، سوف يتم توجيه الفاكس إلى صندوق الإرسال "Sent Box". بِإِمكانِ المستخدم التحققِ من المستملينِ ، موضوع الفاكس ، وقت إرسال الفاكس والحالة من خلال هذه النافذة. وفي حالة فشل المستخدم في إرسال الفاكس ، سوف يظل الملف محفوظاً بملّف الصادر "Outbox". علاوة على ذلك يعرض النظام أسباب فشل الإرسال من خلال الحالة " Status" ، على سبيل المثال الفاكس المستلم مشغول أو لا يوجد رد أو الرقم خطأ إلخ. وفي حالة أراد المستخدم إعادة إرسال الفاكس ليس عليه سوى اختيار الملف ومن ثم اختيار إرسال "Send" من القائمة ، ومن ثم يتم تسليم الفاكس إلى الخادم مرة ثانية<sub>.</sub>

**انسبنخ:** و**ضع الانتظار**– الملف في وضع الانتظار ليتم الإرسال. **جاري الإرسال –** النظام يقو م بإر سرال الفاكس. **تم الإرسال بِنجاح** - تم تسليم الفاكس بنجاح<sub>.</sub> **إعادة الإرسال – جار** ي إعادة إرسال الفاكس. **إِنتظار خط شباغر** – الخطوط مشغولة ، النظام بإنتظار خط شاغر . **فشم اإلرسبل , ثإَزظبر إػبدح انًسبٔنخ. الرقم غير صحيح** – المستخدم قام بإدخال ر قم غير ٍ صحيح. على سبيل المثال ، ر قم الإدخال الصحيح للقناة هو " 9" ولكن المستخدم قام بإدخال الرقم " 7" وبالتالي تكون النتيجة هي إدخال رقم قناة غير صحيح. **خطأ الفِقِجِ & ، لا يمكن تمرير المكالمات** – إرسال فاكس إلى رِ قم غير صحيح. ا**لزقم المطلوب مشغول ، لن يعيد النظام المحاولـة ـ**ـ الرقم المطلوب مشغول ، تم استنفاذ مرات إعادة المحاولة التي تم تهيئتها بالخادم. **فشل الإرسال ، لن يقوم النظام بإعادة المحاولـة** – تم استنفاذ مر ات إعادة المحاولـة التي تم تهيئتها إذا فشل الإرسال ، ولا يز إل النظام يفشل في الإرسال ، ولن يقوم بإعادة المحاولة ِمر ۃ أخر *ي.* **فشل الإرسال في وقت معين ، لن يقوم النظام بإعادة المحاولة – \_\_\_ تم استنفاذ مر ات إعادة** المحاولة التي تم تهيئتها إذا فشل الإرسال ، ولا يزال النظام يفشل في الإرسال ، ولن يقوم بإعادة المحاولة مر ة أخر ي

**3.4 اسزقجبل انفبكس** 

بعد تفعيل برنامج المستخدم ، سوف يظهر BizFAX نافذة منبثقة بأسفل الركن الأيمن عند استقبال فاكسات و ار دة

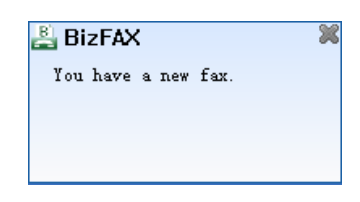

شكل 4-14

انقر "Check Fax" لعرض المحتوى بواسطة محرر الفاكس مباشرة ، ثم انقر " \_ Close" لقفل الواجهة وبإمكان المستخدم تسجيل الدخول بالبر نامج للمر اجعة.

**4.4 رٕخّٛ انفبكس إنٗ انجزٚذ االنكززَٙٔ ) انفبكس إنٗ انجزٚذ االنكززَٙٔ (** يمكنك إرسال الفاكسات الواردة إلى البريد الالكتروني. ولكي يتسنى توجيه الفاكسات الواردة آلياً إلى عنوان البريد الالكتروني ، يجب على المستخدم عمل إعداد مسبق لخادم البريد الالكتروني من خلال خادم BizFAX.

وِمن خلال البرنامج، يجب على المستخدم إعداد العمليات التالية : انقر ملف " File" ← ثم تحرير " Edit" ثم " Profile"← تفعيل إرسال الفاكسات الواردة إلى البريد الالكتروني. فضلاً إنظر شكل ر قم 4-15.

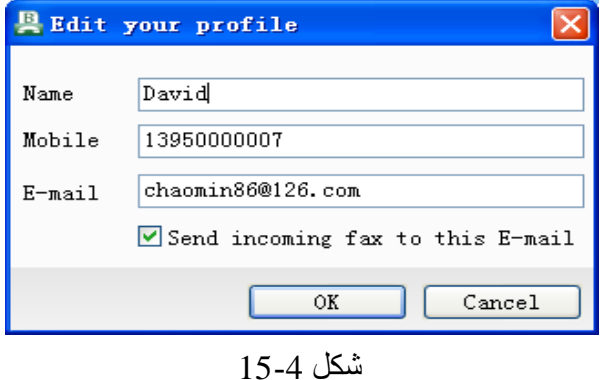

وبمجرد تغيير المستخدم لعنوان البريد الالكتروني بنافذة برنامج المستخدم كما هو موضح أعلاه ، سوف يتم تحديث بيانات البريد الالكتروني على الخادم من جانب آخر في نفس الوقت ِ

**5.4 إدارح انفبكس** 

#### 1.5.4 تحرير موضوع

إن دور الموضوع هو نفس الدور الذي يقوم به الشعار ٍ يستطيع المستخدم إضافة موضوع للكلى من الْفاكسات الو ار دة و الصـادر ة من أجل تسهيل إدار تها مستقبلاً.

أثناء إرسال الفاكس، يستطيع المستخدم إضافة موضوع من خلال نافذة "Create a new fax" أما بالنسبة للفاكسات المستلمة ، يستطيع المستخدم النقر على الفاكس المختار واختيار تحرير ".

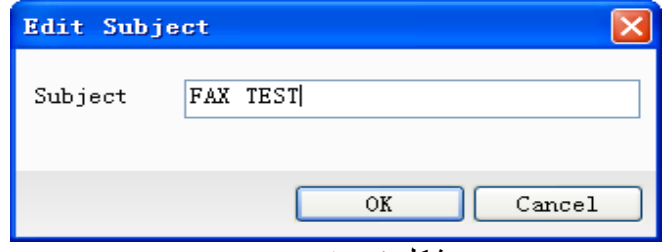

شىً 16-4

## **2.5.4 إدارح يدًٕػخ**

إنشاء ملف سوف يسهم بشكل كبير في إدارة الفاكسات.

## **1.** ملف جديد

اختر "Inbox" وانقر عليه بالجانب الأيمن للفأرة ثم اختر ملف جديد" New Folder" من القائمة المنسدلة .

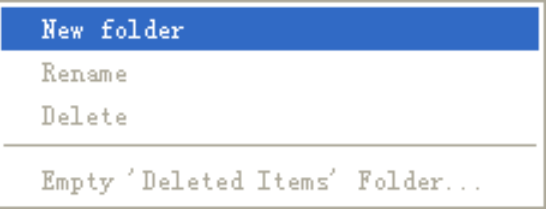

شكل 4-17

إِنشاء اسم للملف من خلال المربع التالي

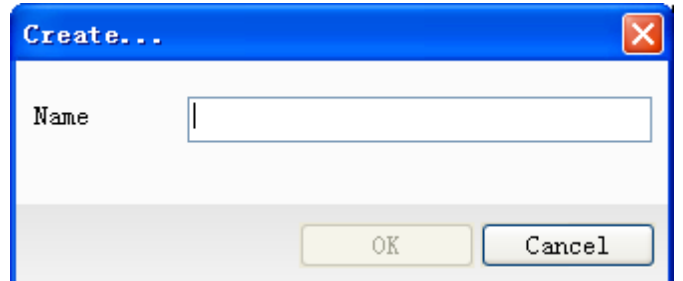

شىً 18-4

#### **.2سست انفبكس إنٗ يهف**

انقر على ملف الفاكس الذي تود اختياره وتوقف بالفأرة ثم قم بسحبه إلى الملف المحدد.

# **3.5.4 زذف انفبكس**

بعد النقر على زر حذف "Delete" ، سوف تظهر نافذة منبثقة للتأكد من رغبتك في نقل الفاكس إلى ملف ."Are you sure you want to move the fax (es ) to deleted folder " .

 $"Yes"$  أنقر نعم ا سوف يتم حفظ الملفات في ملف المهملات مؤقتاً. وبإمكان المستخدم وبسهولة إستعادة الملفات المحذوفة من ملف المهملات إلى موضعها الأصلي ِ وفي حالة رغبتك في حذف الملف بشكل كامل ، قم بالذهاب إلى ملف المهملات وانقر حذف "Delete" على الفاكس الذي تود حذفه. "No"  $Y$  أنقر  $Y$ 

بالنقر على هذا الخيار لن يتم حذف الملف.

#### 4.5.4 **طباعة الفاكس**

إذا أراد المستخدم طباعة الفاكس ، ليس عليه سوى النقر على زر طباعة " Print " فسوف تظهر رسالة فورية للطباعة كما هو موضح بالشكل 4-19.

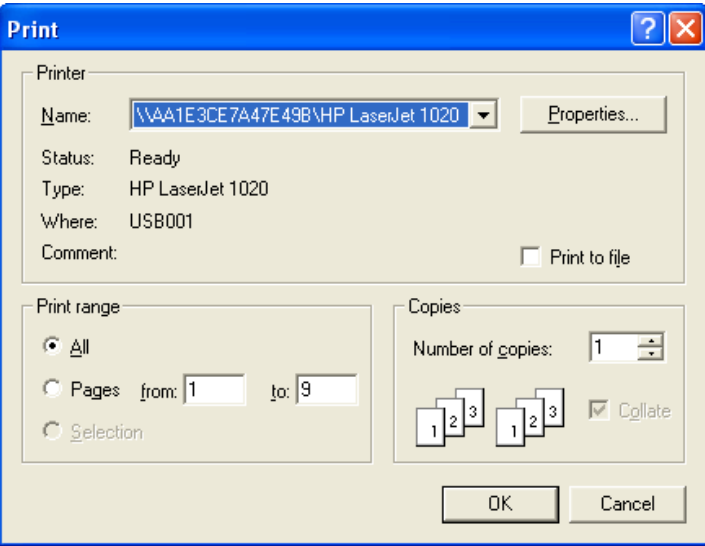

شكل 4-19

**6.4 يسزر انفبكس** 

يعمل محرر الفاكس بالا شرتراك مع برنامج المستخدم على عرض وتحرير وإنشاء ملاحظة على و ثبقة الفاكس.

الْخيار الأول: انقر مرتين على وثيقة فاكس ببرنامج المستخدم ثم انقر رد "Reply" أو إعادة توجيه "Forward" ثم انقر على تحرير الفاكس "Edit Fax" بالنافذة المنبثقة للدخول إلى محرر الفاكس.

الخيار الثاني : انقر إنشاء "Create" وأضف الملف الذي تريد إرساله بالنافذة المنبثقة وأخيراً انقر تحرير "Edit" للدخول إلى محرر الفاكس.

#### **1.6.4 ػزض انفبكس**

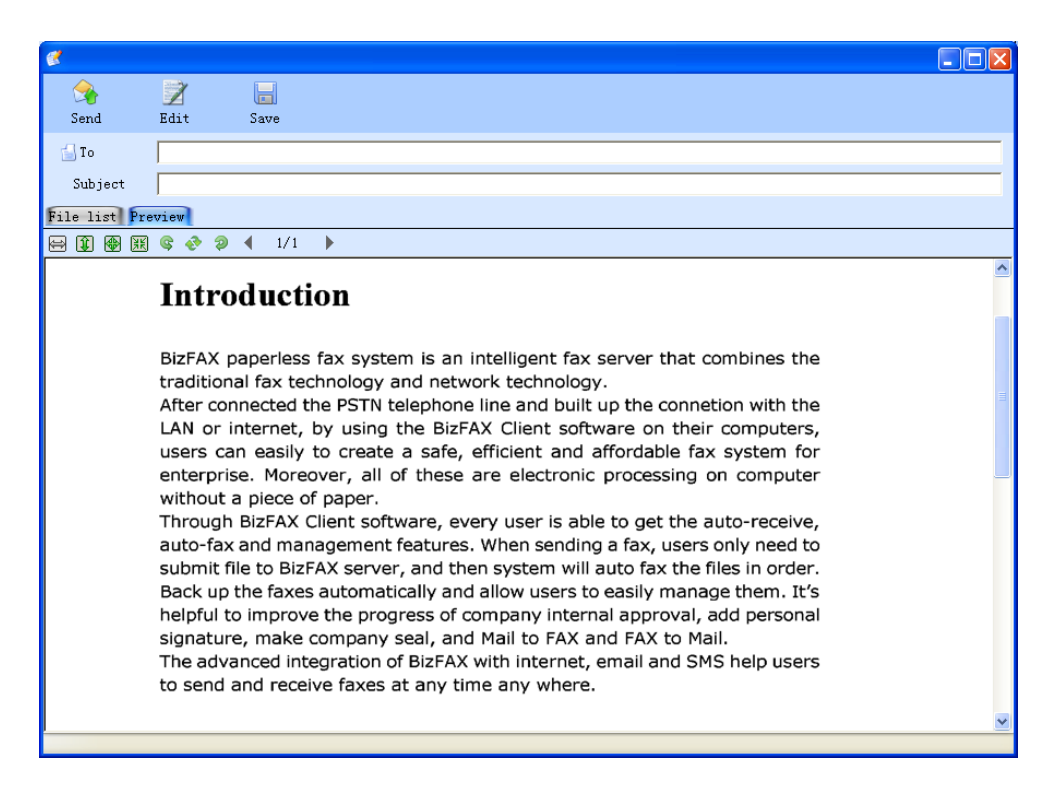

 $20 - 4$ ، شكل

**I @ 8 آتار : م**ن اليسار إلى اليمين : العرض المناسب ، الارتفاع المناسب ، الرؤية المناسبة ، الحجم الحقيقي.

ه هو آيّابه ناليسار إلى اليمين : دوران عكس اتجاه عقارب الساعة 90 درجة ، دوران 180 درجة ، " دو ر ان باتجاه عقار ب الساعة 90 در جة.

2.6.4 تمييز الفاكس

بِساعد المستخدم على التعديل في محتويات الملف.

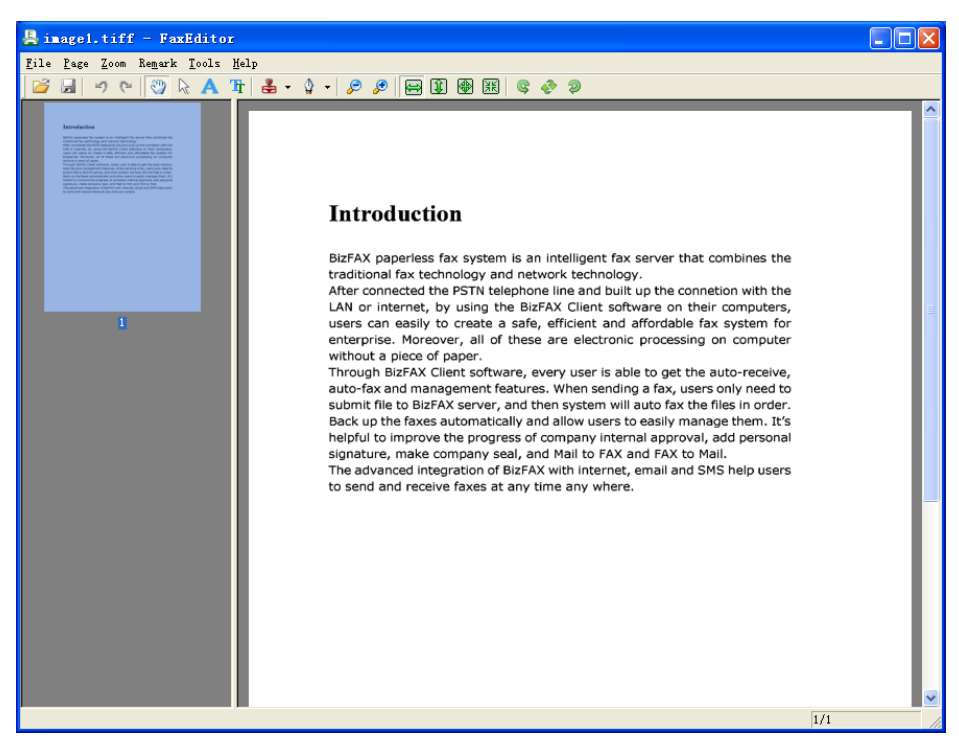

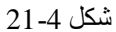

- السترجاع)
- ا : إعادة تطبيق
- وسي : تحريك الصفحة
- الصفحة: عرض الصفحة
	- ا: إضافة نص $\blacksquare$
	- تنسيق الخط :  $\mathbb{T}$

قبل وضع ملحوظة على الفاكس ، انقر تنسيق "Font" لتغيير الحجم والشكل وتنسيق الأحرف.

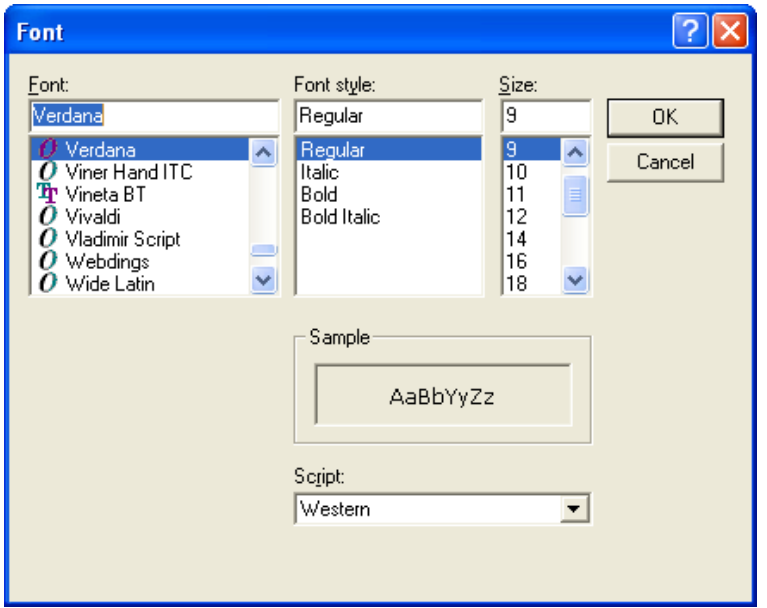

شكل رقم 4-22

**3.6.4 انزٕقٛغ & انخزى**

**1.3.6.4 انسصٕل ػهٗ انزٕقٛغ ٔانخزى** 

ا**لخطوة الأولى**: قم بحفظ ورقة تحتوى على ختم وتوقيع بجهاز الكمبيوتر.

الطريقة الأولى: أرسل الورقة من خلال جهاز الفاكس العادي إلى تحويلة الفاكس الافتراضية ثم قم بتسجيل الدخول بتحويلة الفاكس الافتر اضية ثم حمل الورقة على جهاز الكمبيوتر.

الطريقة الثانية: قم بالمسح الضوئي للورقة من خلال الماسح الضوئي ثم اختر طباعة " Print" لتحويلها إلى ملف TIFF بواسطة طابعة BizFAX الإفتراضية.

إن الغرض من هذه الخطوة هو تحويل الورقة إلى ملف Tiff يمكن تحريره.

ا**لخطوة الثانية**: باستخدام محرر الفاكس قم بفتح الملف الذي قمت بحفظه<sub>.</sub>

انقر على هذا الملف ثم انقر بالجانب الأيمن للفأرة واختر فتح " Open" ← برنامج " Program" ثم انقر على عرض "View" بالنافذة المنبثقة ، بعد ذلك اختر " Fax Editor .exe" الموجود في ملفات تنصيب برِنامجِ BizFAX ثم انقر فتح "Open" لتحرير الملف.

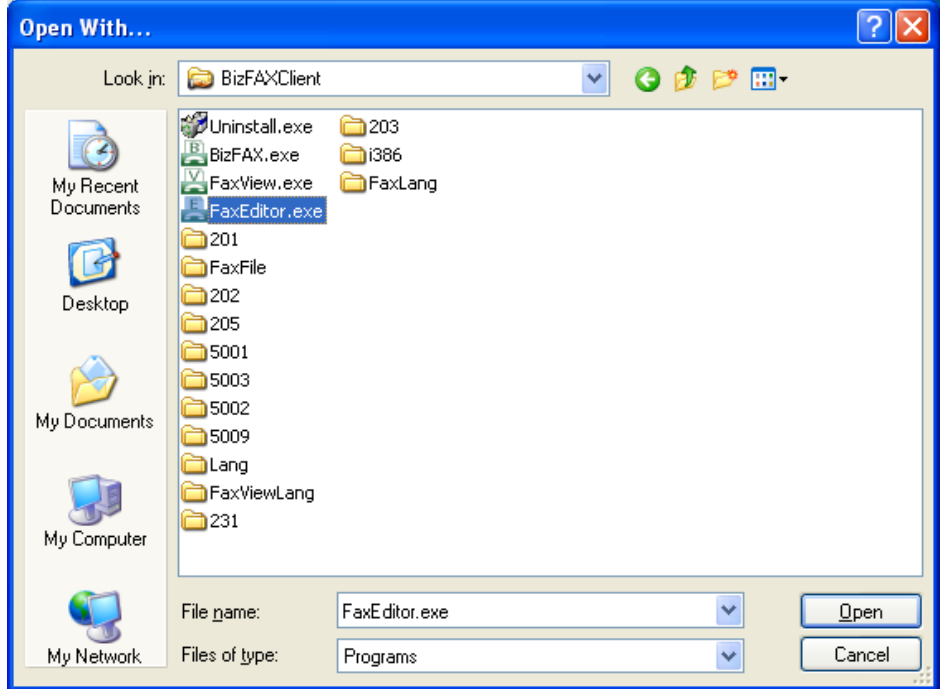

شكل 4-23

ا**لخطوة الثالثة** : افتح محرر الفاكس ثم انقر "Remark" ← الحصول على ختم "Get Stamp" ، واسحب بالفأرة لإختيار التوقيع أو الختم، بعد ذلك أطلق الفأرة لإستخلاص صورة الختم أو التّوقيع من الورقة. أدخل اسمأ بالنافذة المنبثقة كما هو موضح بالشكل ہ 23-4 وسوف يتم حفظ صورة الختم والتوقيع بصيغة ملف .BMP & TIFF

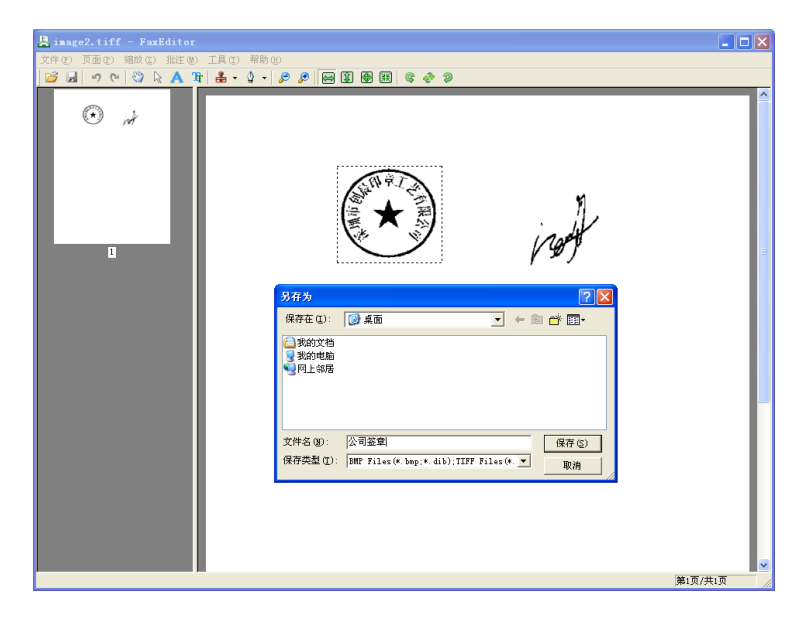

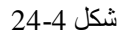

ا**لخطوة الرابعة**: بعد النقر على حفظ "Save" سوف يتم حفظ الصور التي تم استخلاصها بمدير الملفات كما هو موضح بالشكل رقم 4-24.

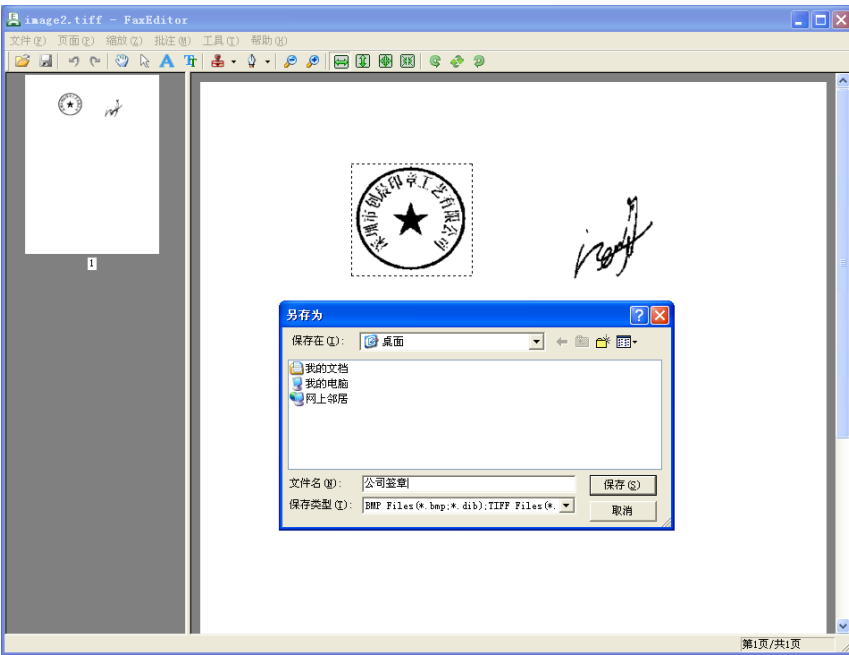

شكل 4-25

ا**لخطوة الخامسة** : انقر موافق "OK" لإنهاء عملية استخلاص الختم والتوقيع.

### **2.3.6.4 إػذاد صٕرح انخزى**

هناك طر يقتان لإعداد الختم

**.1 اسزٛزاد خزى** 

انقر " Remark" ← "Set Stamp " → ثم انقر " Set Stamp أنقر " Remark" بالنافذة المنبثقة " Image Window " ← انقر استيراد ختم "Import Stamp". يستطيع المستخدم استيراد صورة محفوظة بجهاز الكمببوتر بصيغة BMP و TIFF . مدى دقة الصورة هو100 100 تقريباً.

**.2 انزٕقٛغ** 

انقر " Set Signature " → ثم انقر " Signature Image" ← "Remark" بالنافذة المنبثقة "Set Image Window" ثم انقر إضافة صورة "Add Image".

**3.3.6.4 إػذاد انزقى انسز٘** 

: انقر "Remark" ← ثم "Set Stamp" أصب "Set Stamp" elete Stamp Set Password Change Password OK

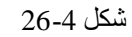

المنطقة اليسري هي قائمة كافة الأختام ويتم عرض الصور بالجانب الأيمن. ولحماية استخدام الأختام ، يستيطع المستخدم إعداد رقم سري بهذه النافذة.

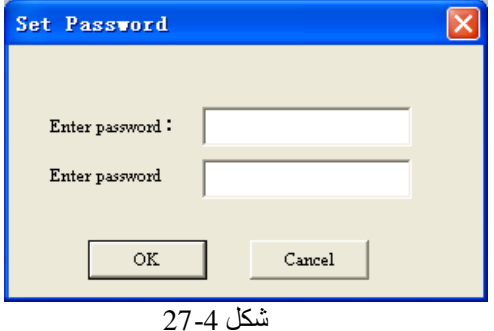

**4.3.6**.**4 اسزؼًبل انخزى**

**اسزؼًبل انخزى** 

يتم وضع جميع الأختام التي تم استير ادها بقائمة منسدلة يتم الوصول إليها من خلال هذه الأيقونة ِٚب ػ١ٍه ٍٜٛ افز١به اٌقزُ ٌٛػؼٗ ػٍٝ ٍِف اٌفبو.ٌ

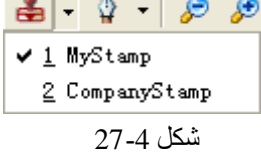

وفي حالة وجود رقم سري للحماية ، سوف يظهر النظام المربع التالي ليقوم المستخدم بإدخال الرقم السري ِ

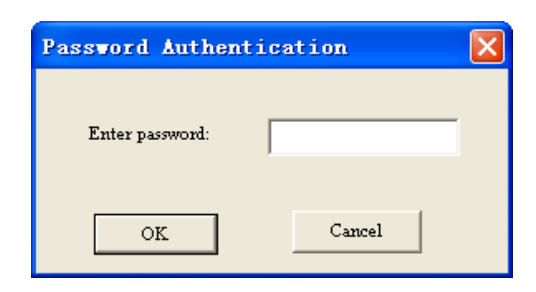

شكل 4-29

انتوقيع **ال**توقيع

يتم وضع جميع صور التوقيعات التي تم استير ادها بقائمة منسدلة يتم الوصول إليها من خلال هذه الأيقونة ﴾ وما عليك سوى اختيار التوقيع الذي تود وضعه بملف الفاكس.

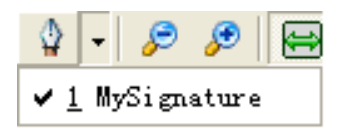

شكل 4-30

#### 7.4 إدار ة تحويلة الفاكس

تشير التحويلات إلى كافة مستخدمي نظام الفاكس. وبمقدور كل مستخدم مر اجعة بيانات المستخدمين الأخرين وتشمل ( التحويلة ، الرقم ، عنوان البريد الالكتروني ورقم الجوال ) بالإضافة إلى الفاكسات وإرسال الرسائل القصير ة SMS بين التحويلات.

هناك نوعان من تحويلات الفاكس: تحويلة فاكس عادية وتحويلة فاكس افتر اضية. تشير تحويلة الفاكس العادية إلى جهاز الفاكس الفعلي بينما تحويلة الفاكس الافتر اضية تمثل برنامج مستخدم BizFAX لإدارة الفاكسات

حالة التحويلة<u>.</u>

ظا يعني أن تحويلة الفاكس الافتر اضية غير ِ متصلة. نا الفتر التي أن تحويلة الفاكس الافتراضية متصلة<sub>.</sub> مض بقصد بها التحويلة العادية لجهاز الفاكس.

مجموعة التحويلات<del>:</del>

من خلال النقر على عرض " View " ثم عرض مجموعة التحويلات " Show Extensions Group" يمكنك معاينة مجموعة التحويلات.

| $B_{BizFAX}$ - 5007<br>File View Contacts Tools Help<br>✔ Show dial panel |                      |         | $\mathbf{X}$ | - 10            |                         |                                |
|---------------------------------------------------------------------------|----------------------|---------|--------------|-----------------|-------------------------|--------------------------------|
| Gre V Show extensions group<br>My fa v Show contacts group                |                      | lard    | Delete       |                 |                         |                                |
| A11                                                                       | Name                 | Ext. no | Mobile       | E-mail          | $\triangle$ $\triangle$ |                                |
| Technology                                                                | 604                  | 604     |              |                 |                         |                                |
| SellService                                                               | 603                  | 603     |              |                 |                         |                                |
| ManageGroup                                                               | 602                  | 602     |              |                 |                         |                                |
| Ungrouped                                                                 | 601<br>51            | 601     |              |                 |                         |                                |
|                                                                           | $\blacksquare$ Holly | 5028    | 13950000028  | abc@yeastar.com |                         |                                |
|                                                                           | <b>If</b> Heather    | 5024    | 13950000024  | abc@yeastar.com |                         |                                |
|                                                                           | <b>If</b> Hazel      | 5020    | 13950000020  | abc@yeastar.com |                         |                                |
|                                                                           | <b>Haylee</b>        | 5016    | 13950000016  | abc@yeastar_com |                         | جميع المستخدمين  بهذه المجموعة |
|                                                                           | <b>If</b> Harva      | 5012    | 13950000012  | abc@yeastar.com |                         |                                |
|                                                                           | <b>If Harmony</b>    | 5008    | 13950000008  | abc@yeastar.com |                         |                                |
|                                                                           | <b>If</b> Gytha      | 5004    | 13950000004  | abc@yeastar.com |                         |                                |
|                                                                           | <b>If</b> Bramwell   | 5030    | 13950000030  | abc@yeastar.com |                         |                                |
|                                                                           | <b>Exadley</b>       | 5026    | 13950000026  | abc@yeastar.com |                         |                                |
|                                                                           | File Bradford        | 5022    | 13950000022  | abc@yeastar.com |                         |                                |
|                                                                           | <b>Exader</b>        | 5018    | 13950000018  | abc@yeastar.com |                         |                                |
|                                                                           |                      |         |              |                 |                         |                                |
|                                                                           |                      |         |              |                 | ٠                       |                                |
|                                                                           |                      |         |              |                 | 1/2/3<br>456<br>789     |                                |

شكل 4-30

#### **8.4 إدارح األسًبء**

بعد تسجيل الدخول ببرنامج المستخدم لجهاز BizFAX بمكنك رؤية قائمة الأسماء. هنا يمكنك إضافة وتحرير وحذف وإعادة تسمية وإرسال واستيراد وتصدير الأسماء.

## **1.8.4 إدارح يدًٕػخ األسًبء**

قبل البدء في تحرير ملف الإسم ، يمكنك تصنيفه حسب المجمو عة أو لاً ، بحيث يكون من السهل إدار ة وإرسال الفاكس حسب المجموعة مرة واحدة.

يمكنك رؤية الأسماء في شكل مجموعة من خلال عرض " View" ← ثم اختر عرض مجموعة الأسماء "Group Contacts Show ( "أظو اٌشىً هلُ 32-4 (.

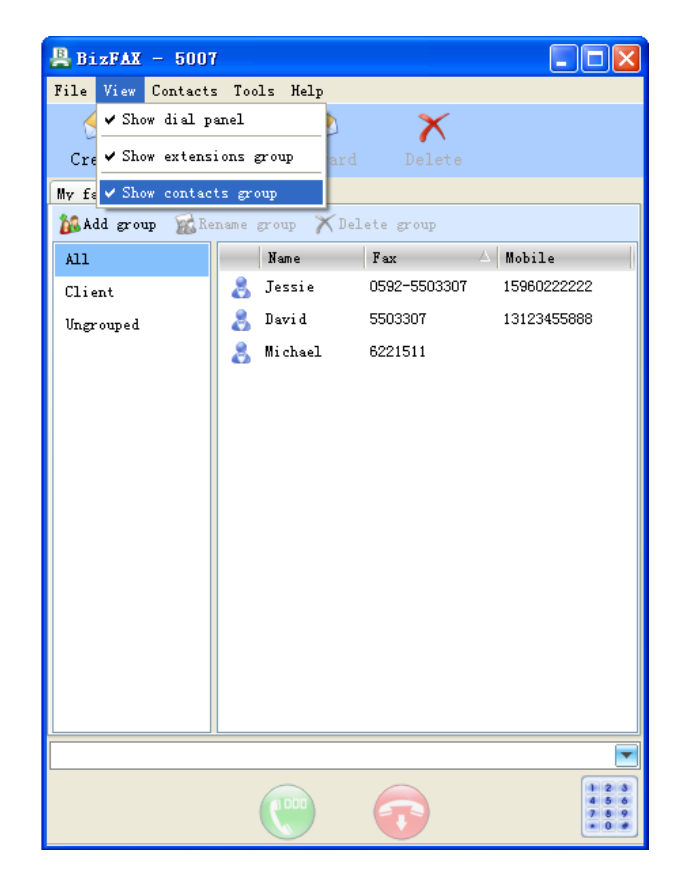

شكل 4-32

# 2.8.4 إضبافة إسم جديد

يمكنك إضـافة اسم جديد من خلال القائمة " Menu" ← إضـافة اسم جديد أو النقر بالفأرة لفتح الشاشة المضافة

يرجى تحرير ملف الاسم من خلال الشاشة التالية ، مثل الاسم و هاتف المكتب واسم الشركة و هكذا.

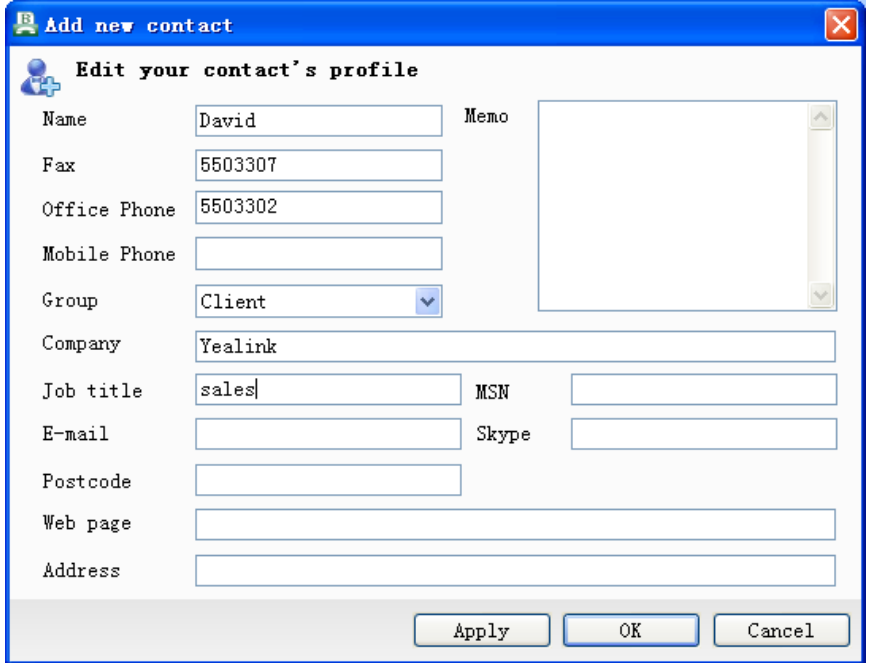

شكل 4-33

**3.8.4 رسزٚز & زذف اسى** 

اختر اسم ثم انقر على الجانب الأيمن للفأرة لإختيار تحرير أو حذف من خلال النافذة المنبثقة.

4.8.4 إرس**ال اس**م

يمكن مشاركة بيانات الأسماء بين التحويلات. انقر على الاسم المختار ثم انقر على الجانب الأيمن للفأرة ثم انقر إرسال اسم "Send Contact" بالقائمة ← افتح النافذة كما هو موضح بالشكل 4-34 لأختيار التحويلة.

ملا**حظة**: يمكنك اختيار الكل من خلال مفتاح Ctrl + A أو انقر Ctrl أو Shift لاختيار عدة أسماء.

برنامج مستخذم BizFAX

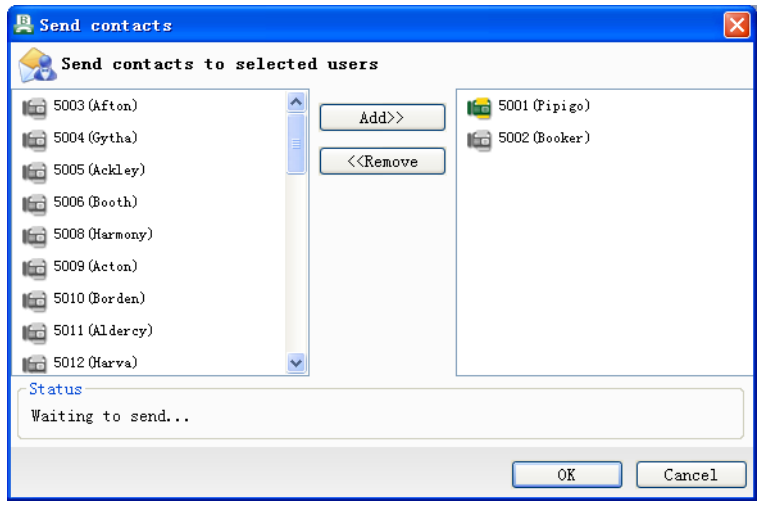

شكل رقم 4-34

# 5.8.4 استيراد اسم

بإمكان المستخدم استيراد أسماء بأعداد كبيرة من خلال قائمة الأسماء " Contacts" ← استيراد اسم ."Import Contact "

### الطريقة<u>:</u>

ا. اختر ملف ( csv. ) الذي تود استيراده ثم انقر على فتح "Open" ( الشكل رقم 34-35 ).

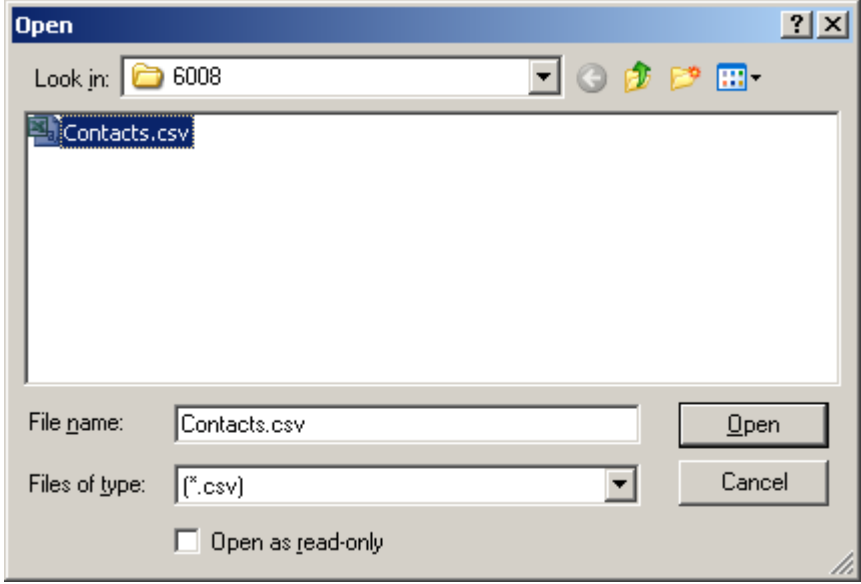

**شكم 35-4**

٢ . انقر مرتين على البند لاختيار العنوان المطابق ، انظر الشكل رقم 4-36.

| <b>B</b> Lap the fields you wish to import |                     |  |  |  |  |
|--------------------------------------------|---------------------|--|--|--|--|
| Text fields                                | Address book fields |  |  |  |  |
| Name                                       | v                   |  |  |  |  |
| Office                                     |                     |  |  |  |  |
| Mobile                                     | <b>Name</b>         |  |  |  |  |
| Home                                       | <b>Office Phone</b> |  |  |  |  |
| Title                                      | <b>Mobile Phone</b> |  |  |  |  |
| Company                                    | <b>Home Phone</b>   |  |  |  |  |
| Fax                                        | Job Title           |  |  |  |  |
| MSN                                        | Company             |  |  |  |  |
| Skype                                      | Fax                 |  |  |  |  |
| Postcode                                   | MSN                 |  |  |  |  |
| Address                                    | Skype               |  |  |  |  |
| Email                                      | <b>Postcode</b>     |  |  |  |  |
| Web<br>M                                   | Address<br>Email    |  |  |  |  |
|                                            |                     |  |  |  |  |
| Double click item to sele Web              | Memo                |  |  |  |  |
|                                            | Speed dial          |  |  |  |  |
|                                            | Target Number       |  |  |  |  |

شىً 36-4

. انقر موافق " $\rm{Ok}$ " للإنهاء.

**6.8.4 رصذٚز األسًبء** 

يمكنك تصدير الأسماء لحفظها على جهاز الكمبيوتر أيضاً.

#### ا**لطريقة** :

١. اختر مسار التوجيه الذي تود حفظه للإنهاء كما هو موضح بالشكل 4-37.

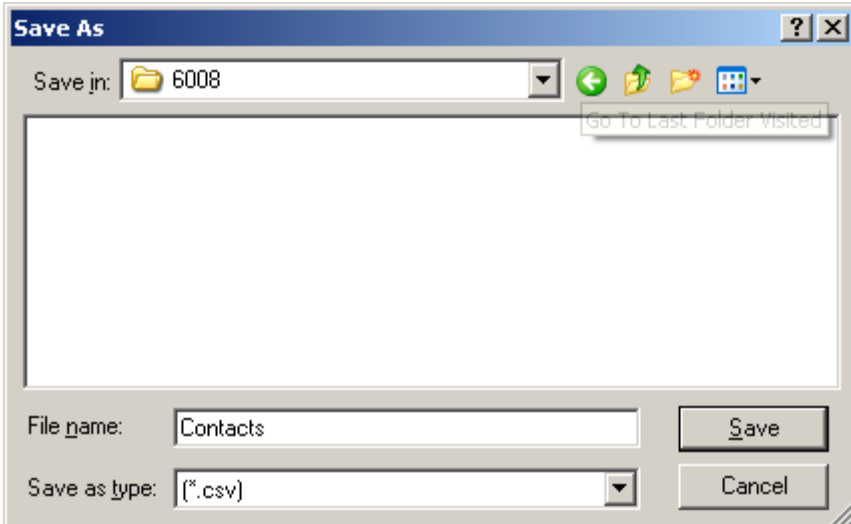

شكل 4-37

٢ . أدخل اسم الملف ثم انقر زر حفظ "Save" لتصدير الأسماء إلى ملف csv.

# 9.4 الاتصال الداخل*ي* بين التحويلات

لتسهيل التواصل بين التحويلات ، فقد قام جهاز BizFAX بدمج نظام تحدث يسمح للمستخدمين الحصول على خدمة المكالمات الصوتية أو الدردشة النصية مع باقي المستخدمين.

## 1.9.4 التحدث الصوت*ى*

هناك ثلاثة طر ق لإجراء مكالمة بين التحويلات:

- ١) انقر مرتين على رقم التحويلة التي تود إجراء الاتصال بها. ٢) أدخل رقم التحويلة مباشرة بالمربع ثم انقر على اتصال "Call".
- ٣) ادخل رقم التحويلة من خلال لوحة المفاتيح الصغيرة ثم انقر على اتصال "Call" أو أدخل "Enter".

| $B$ BizFAX - 5007              |                    |      |             |                          |     |       |            |
|--------------------------------|--------------------|------|-------------|--------------------------|-----|-------|------------|
| File View Contacts Tools Help  |                    |      |             |                          |     |       |            |
|                                |                    |      |             |                          |     |       |            |
| Create<br>Reply                | Forward            |      | Delete      |                          |     |       |            |
| My fax Contacts Fax extensions |                    |      |             | $\overline{\phantom{a}}$ |     |       |            |
| All                            | Name               |      | Ex Wobile   | $E$ -mail                |     |       |            |
| Technology                     | 604                | 604  |             |                          |     |       |            |
| SellService                    | 603                | 603  |             |                          |     |       |            |
| ManageGroup                    | 602                | 602  |             |                          |     |       |            |
| Ungrouped                      | 601                | 601  |             |                          |     |       |            |
|                                | Bramwell<br>líci   | 5030 | 13950000030 | abc@yeastar.com          |     |       |            |
|                                | Alcott<br>163      | 5029 | 13950000029 | abc@yeastar.com          |     |       |            |
|                                | Holly<br>163       | 5028 | 13950000028 | abc@yeastar.com          |     |       |            |
|                                | Audrey<br>临        | 5027 | 13950000027 | abceyeastar.com          |     | 7 noo | $3$ per    |
|                                | Bradley<br>163     | 5026 | 13950000026 | abc@yeastar.com          |     |       | <b>HHO</b> |
|                                | Aland<br>临         | 5025 | 13950000025 | abc@yeastar.com          |     |       |            |
|                                | Heather<br>ll Grà  | 5024 | 13950000024 | abc@veastar.com          | ₹OR |       | UX YZ      |
|                                | Ashley<br>lfra)    | 5023 | 13950000023 | abc@yeastar.com          |     |       |            |
|                                | Bradford<br>163    | 5022 | 13950000022 | abc@yeastar.com          |     |       |            |
|                                | Ailen<br>llici     | 5021 | 13950000021 | abc@yeastar.com          |     |       |            |
|                                | <b>Excel</b> Hazel | 5020 | 13950000020 | abc@yeastar.com          |     |       |            |
|                                |                    |      |             |                          | ▼   |       |            |
|                                |                    |      |             |                          |     |       |            |

شكل 4-38

#### **2.9.4 انذردشخ انُصٛخ**

يزودك BizFAX بنظام رسائل فورية داخلي بين المستخدمين من أجل الدردشة بسهولة مع بعضهم البعض بقائمة التحويلات.

من قائمة التحويلات ، اختر المستخدم الذي تود الدردشة معه ثم انقر على بدء الدردشة " Start Chat " أو انقر على الجانب الأيمن من الفأر ة لفتح شاشة الدر دشة.

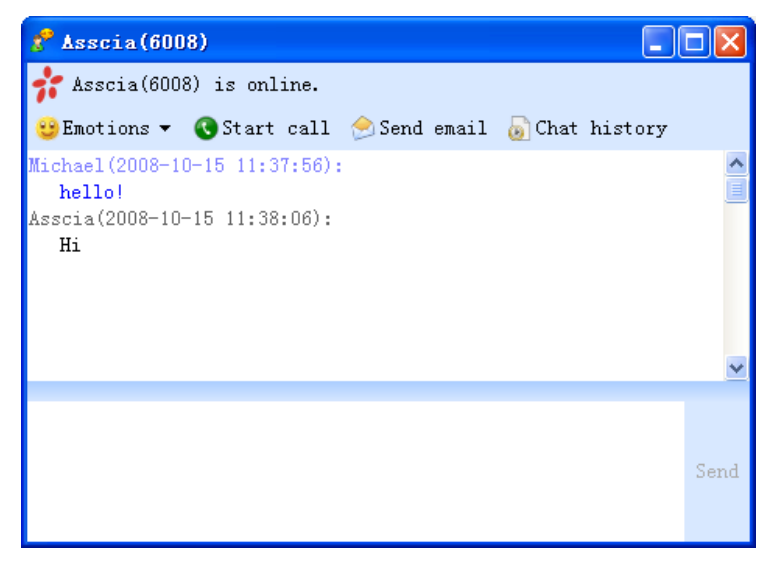

شكل 4-39

**.4 10 انًهف انشخصٙ** 

لملائمة الاتصال مع الزملاء والأصدقاء ، يزودك BizFAX بإدارة للملف الشخصيي مع إمكانية تحديثه في أي وقت.

بعد تسجيل الدخول ببرنامج المستخدم انقر ملف " File ← تحرير ملف " Edit Profile" لفتح نافذة الببانات الشخصبة

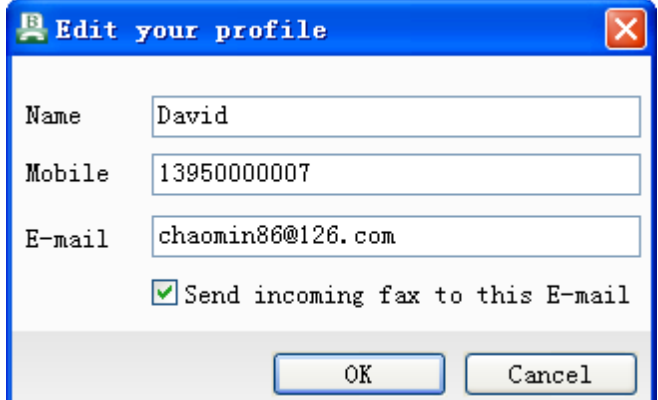

 $4-40$  شكل رقم

هنا يمكنك تغيير الاسم ، رقم الهاتف ، وعنوان البريد الالكتروني.

عند استلام فاكس ، يمكنك توجيهه إلى البريد الالكتروني: بعد استلام الفاكس ، سوف يقوم النظام بتحويله آليًّا إلى عنوان البريد الالكتروني المعد مسبقًا.

# 11.4 تغيير الرقم السرى

َ٠زـ١غ اٌَّزقلَ رغ١١و اٌولُ اٌَوٞ ِٓ فالي ٍِف " File ← "رغ١١و اٌولُ اٌَوٞ " Change Password" ، ثم افتح مربع الدردشة كما هو موضح بالشكل رقم 4-42 لتغيير الرقم السري.

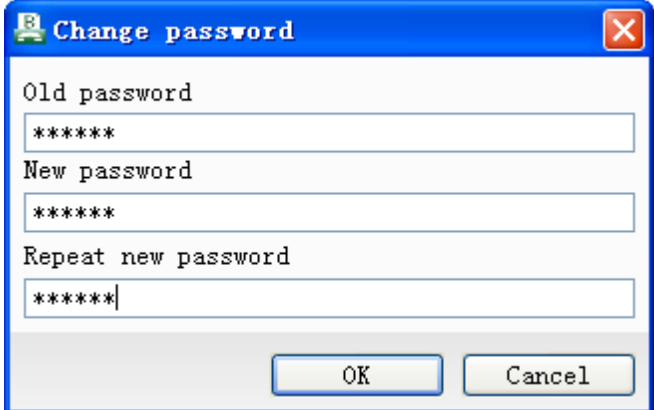

شىً 41-4

#### 12.4 تغيير اللغة

يحتوى BizFAX على عدة لغات كما يمكنك تغيير لغة برنامج المستخدم من خلال أدوات " Tools™ ← تغيير اللغة "Change Language".

#### **13.4 إػذاداد انصٕد**

يمكنك فتح الشاشة كما بالشكل 42-4 لإعداد أجهزة الصوت وضبط حجم الصوت. انقر على قائمة الأدوات "Tools" ← إعدادات الصوت "Audio Settings".

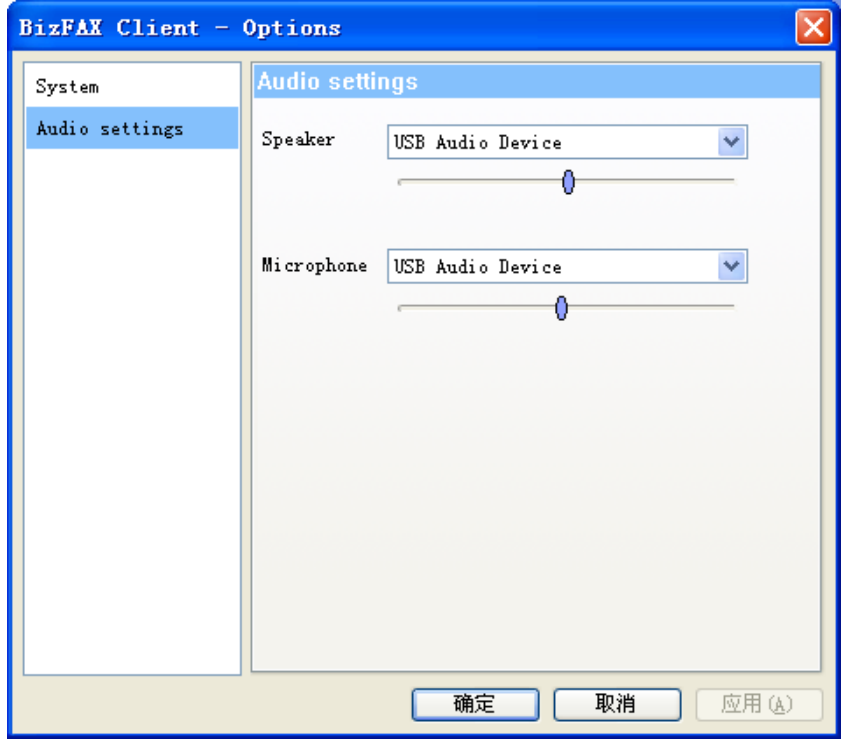

شىً 42-4

**.4 14 رسدٛم انخزٔج & خزٔج** 

تسجيل الخروج :

يمكنك الخروج من برنامج المستخدم من خلال قائمة ملف "File" ← تسجيل الخروج "Sign Out".

**خزٔج** :

يمكنك الخروج من برنامج المستخدم من قائمة ملف " File ← خروج " Exit" أو من خلال النقر علي أيقونة BizFAX والنقر على خروج "Exit" للخروج كما هو موضح بالشكل 43- 4.

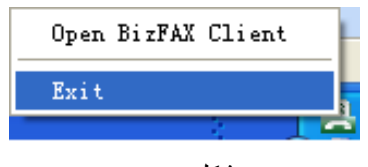

شكل 44-43

ملحق أ كيفية إِنشاء ملف فاكس بصيغة TIFF

هنا يمكننا الاستفادة من طابعة BizFAX الافتر اضية لإنشاء ملف فاكس TIFF.

**ػهٗ سجٛم انًثبل إَشبء يهف Word :**

الخطوة الأولى: افتح ملف بصيغة Word ثم انقر طباعة "Print".

الخطوة الثانية : اختر طابعة BizFAX من النافذة المنبثقة ثم انقر موافق " OK" وسوف يقوم BizFAX بتحويل ملف Word إلى ملف بصيغة TIFF.

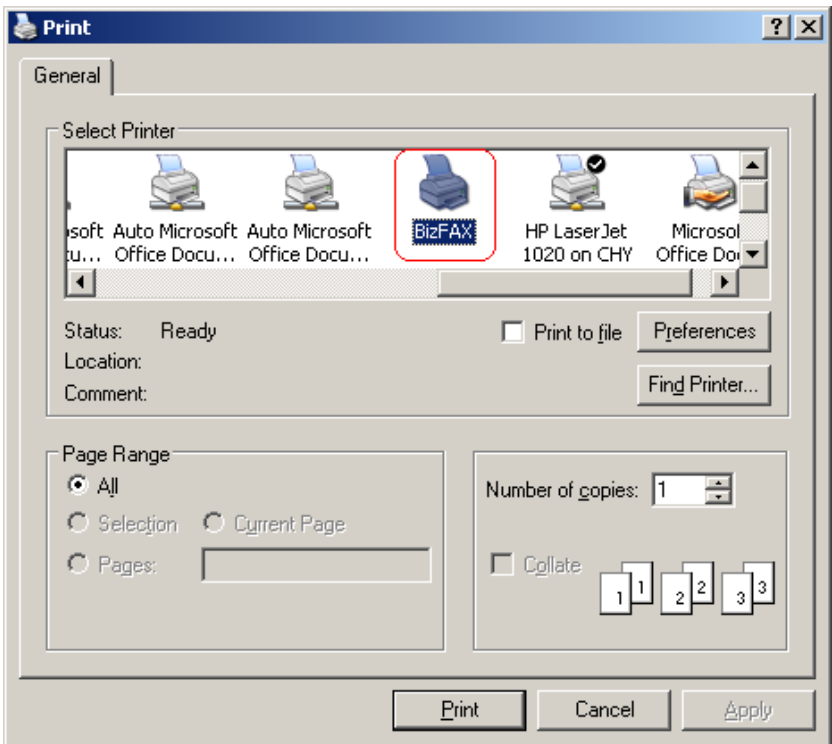

**شكم رقى أ-** 1

الخطوة الثالثة: افتح ملف تنصيب برنامج المستخدم BizFAX حيث يوجد مجلد ملف الفاكس Fax File حيث يتم حفظ ملفات TIFF.

على سبيل المثال تم تنصيب برنامج BizFAX على

D:\program Files\Yeastar\BizFAXClient كما هو موضح بالشكل أ- 2.

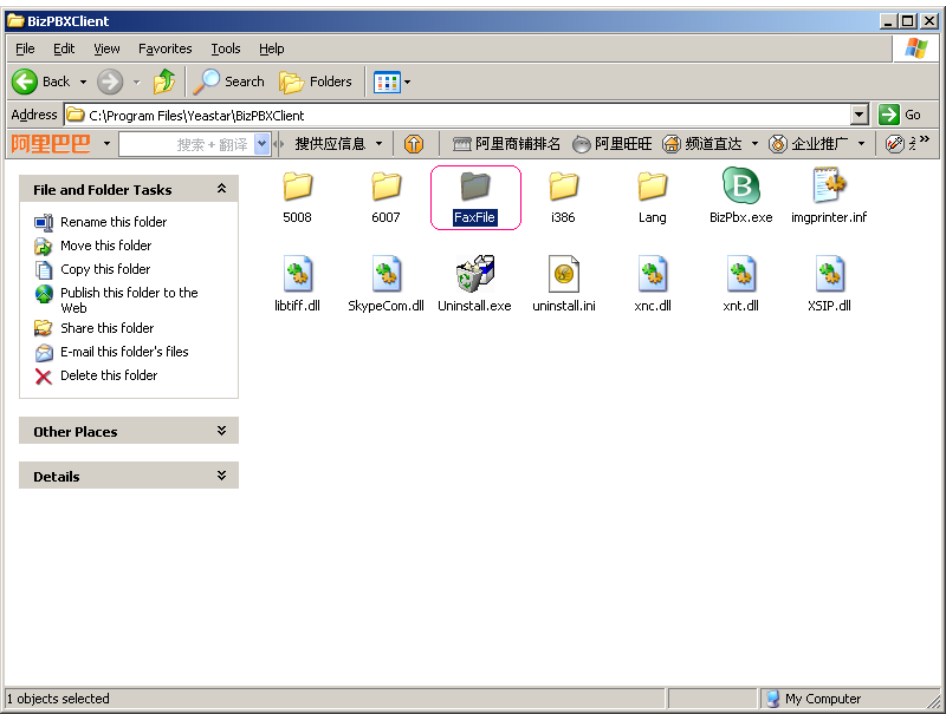

شكل أ-2

![](_page_41_Picture_3.jpeg)

شكل أـ3